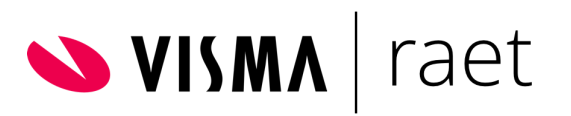

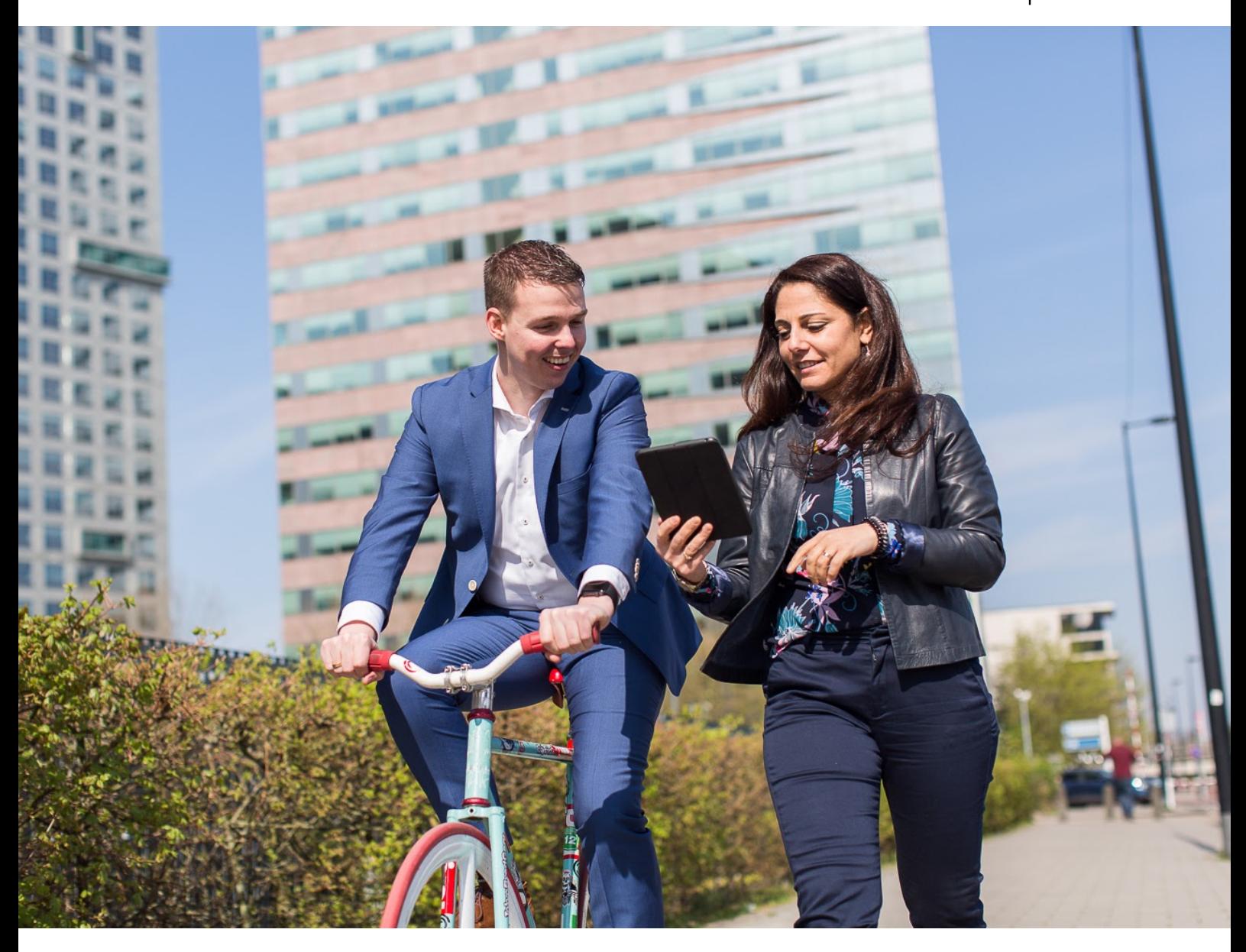

# **Professional YF-accounts met 2 factor authenticatie**

**Onderdeel van het Nieuwe Inloggen 2020**

Nieuwe inloggen Professional V1.0 januari 2021 Pagina 1

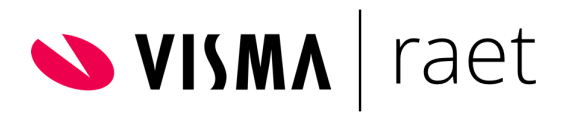

# **Inhoudsopgave**

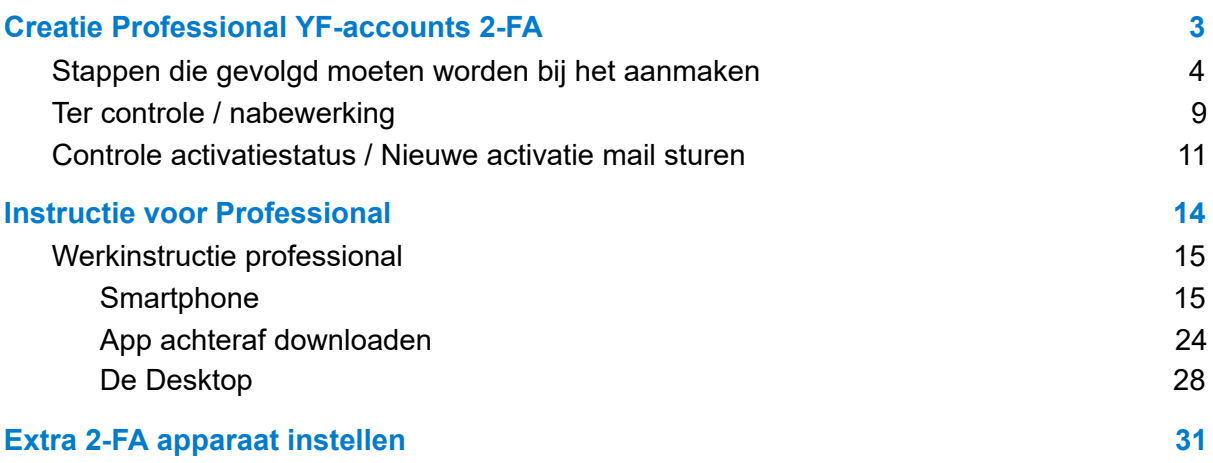

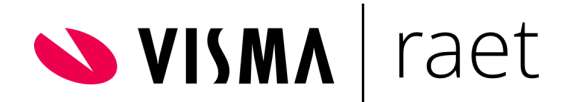

# <span id="page-2-0"></span>1. Creatie Professional YF-accounts 2-FA

Om te zorgen dat de Youforce accounts voor Professionals kunnen worden toegekend, dient bij dit type accounts nog een datum worden toegekend. Dit gebeurt in de notatie van een geboortedatum, ook wel verificatiedatum en verificatiecode genoemd. De geboortedatum in deze context zijn slechts bedoeld als een bevestigingscode tijdens activatie van het vernieuwde Youforce accounts 2-FA.

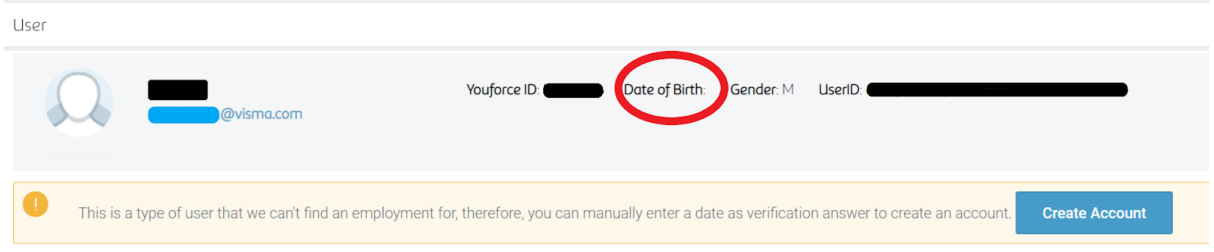

#### **Belangrijk:**

- 1. Bij het toevoegen van een waarde als geboortedatum kan de specifieke geboortedatum van de Professional gebruiker worden toegepast als deze bekend is. Als alternatief kan gerust een fictieve datum worden gebruikt. Deze dient dan aan de Professional gebruiker separaat doorgegeven te worden. Die datum die geldt als de bevestigingscode.
- 2. Voor het kunnen uitvoeren van deze transitie geldt een aanvullende voorwaarde. Dat houdt in dat het bestaande, te vervangen Youforce account daadwerkelijk een certificaat dient te hebben.

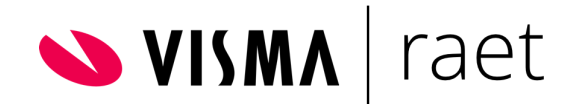

# <span id="page-3-0"></span>**Stappen die gevolgd moeten worden bij het aanmaken**

**A- Ga naar tegel Youforce Account Beheer** 

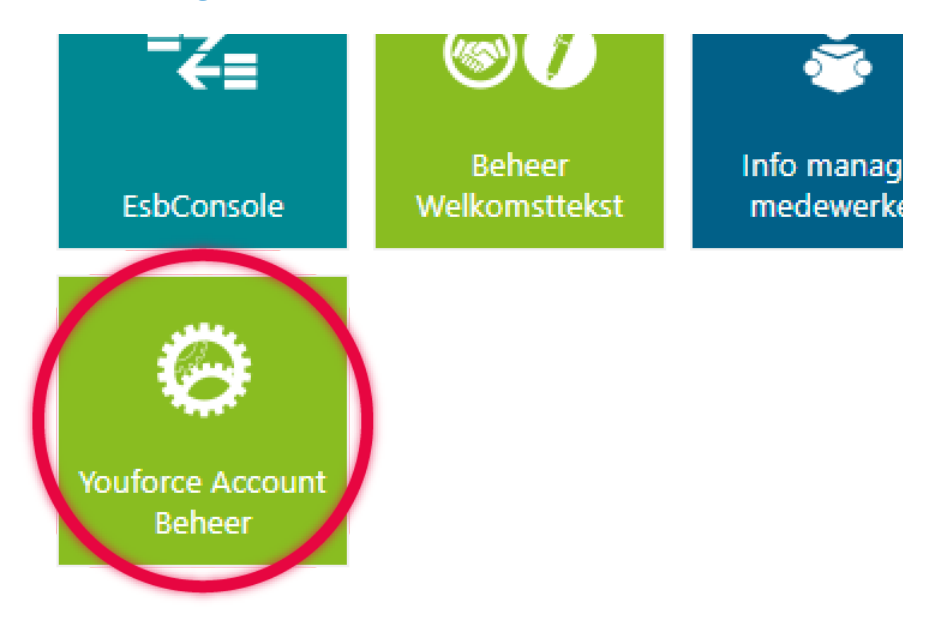

**B- Controleer bij 'Tenant Settings' dat beide parameters de waarde "True" hebben.** 

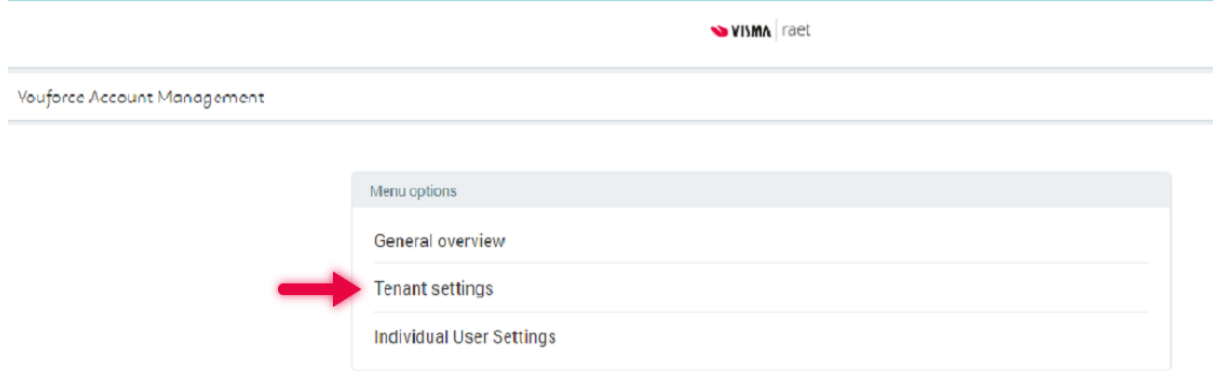

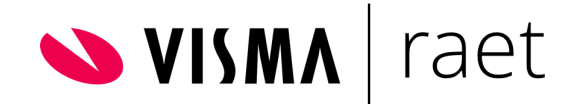

# **C- Ga naar volgende menu optie 'Individual User Settings'**

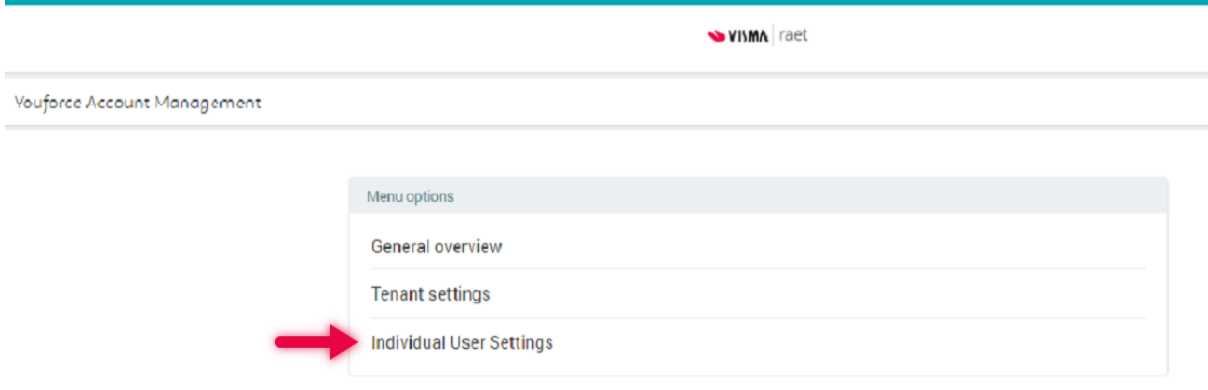

# Zoek hier de specifieke professionele gebruiker op en klik daarop.

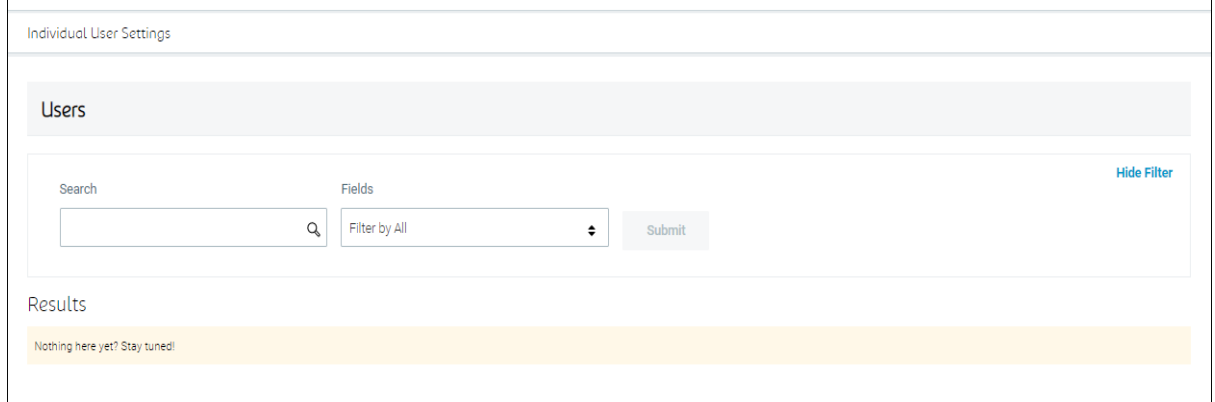

# Het volgende scherm wordt weergegeven.

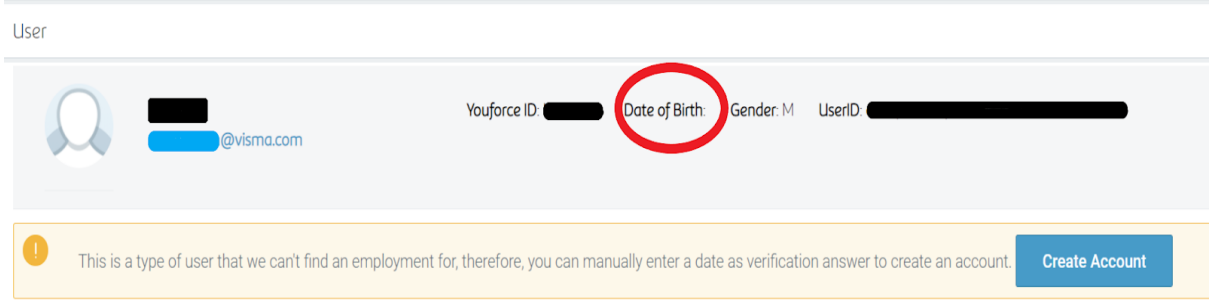

Omdat het om een professional account gaat waar geen geboortedatum van bekend is, wordt deze niet weergegeven.

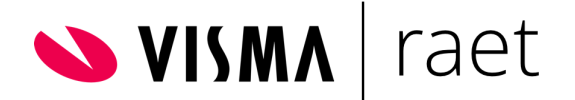

## **D- Klik op de knop Create Account**

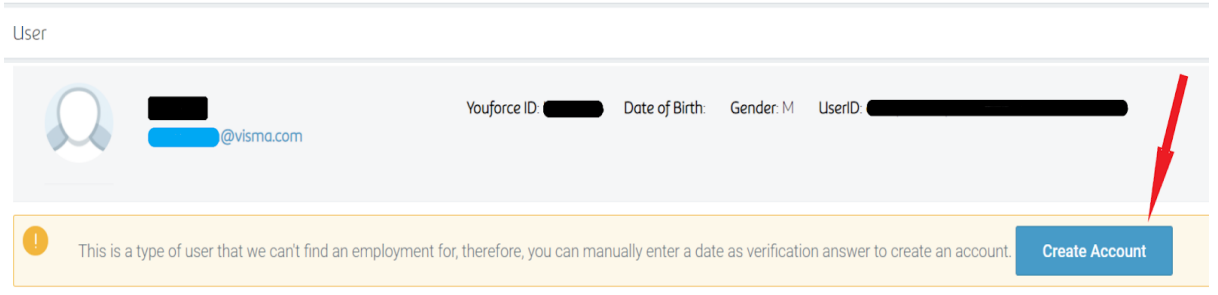

De bevestigingscode (Verification Answer) moet worden opgenomen in de notatie van een datum (geboortedatum). Deze datum moet worden separaat worden doorgegeven aan de gebruiker. Tijdens activatie door de gebruiker wordt deze datum als verificatie worden gebruikt.

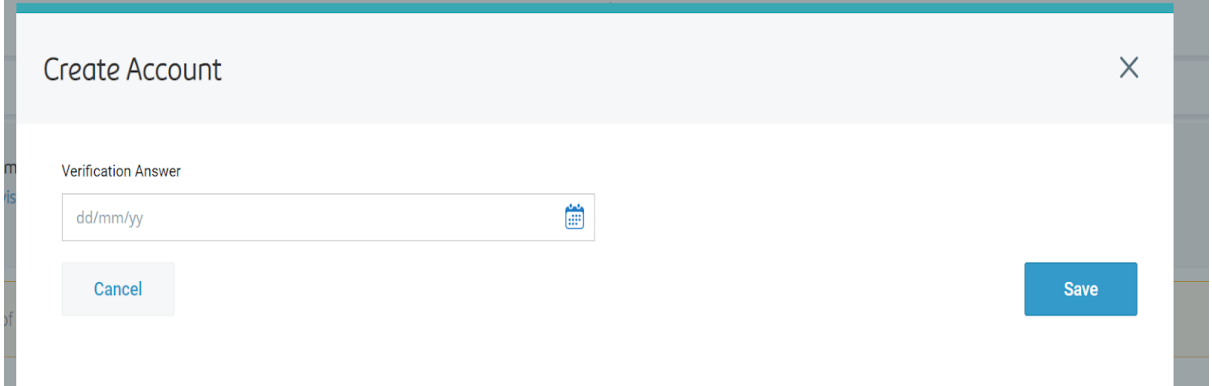

Vul een datum via kalendar selectie vervolgens deze opslaan door op knop Save te klikken.

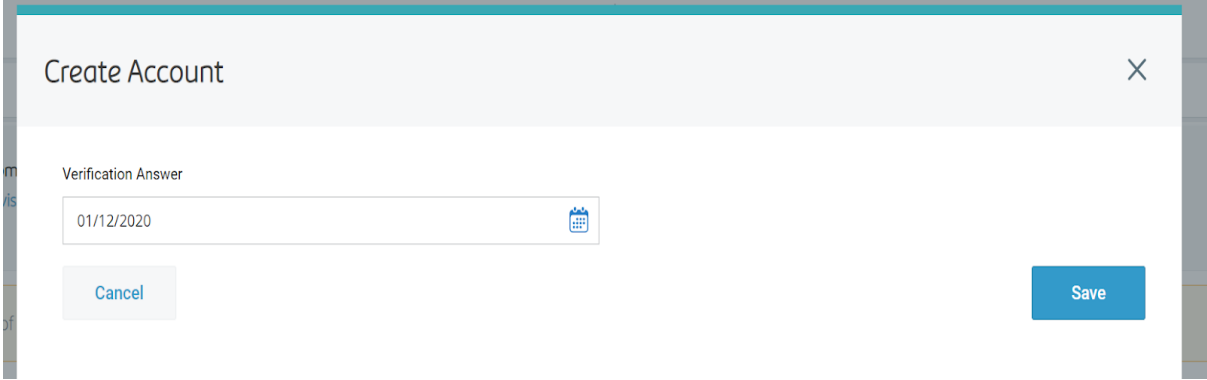

**LET Op** De datum mag een fictieve datum zijn die je afspreekt met de betreffende gebruiker.

Nieuwe inloggen Professional V1.0 januari 2021 Pagina 6

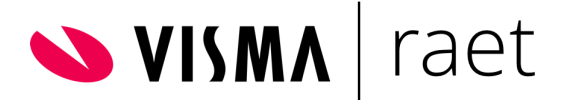

#### Save details

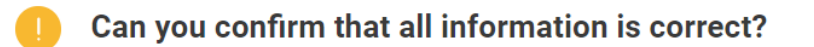

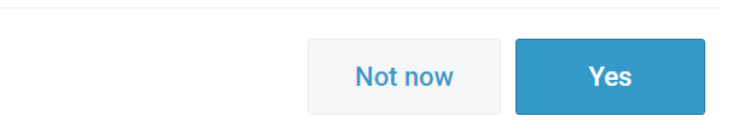

Na het opslaan is de transitie vernieuwde Youforce account 2-FA voor Professional gestart. Je kan terug naar de gebruikersselectie en eventueel een volgende gebruiker selecteren en verwerken. Ondertussen zal er een activatiemail worden gecreëerd en verstuurd aan de gebruiker. Die ziet er ongeveer als volgt uit:

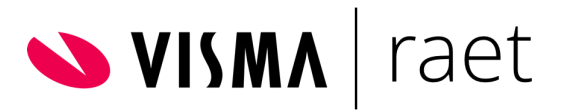

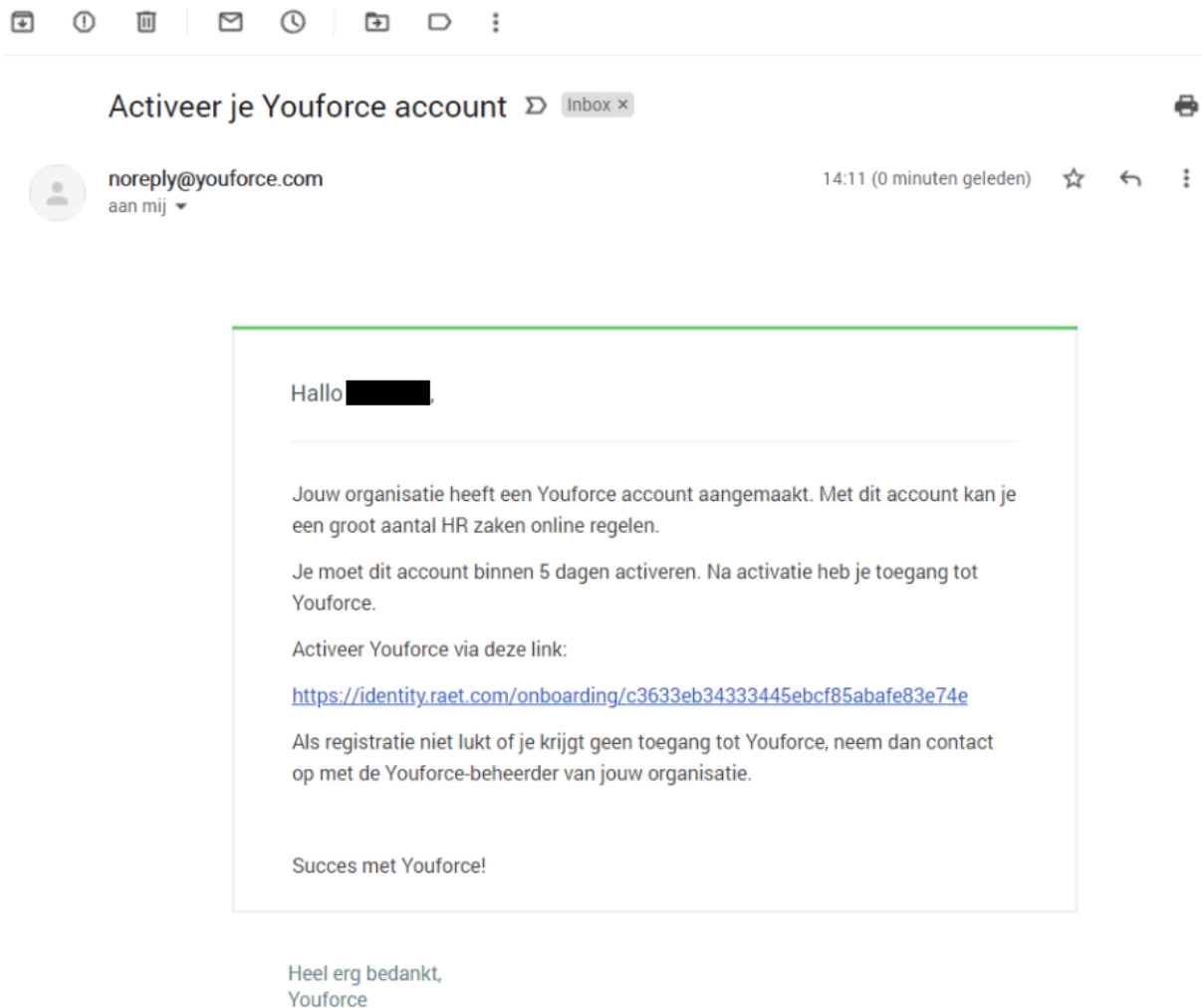

De gebruiker heeft vanaf ontvangst van de activatiemail **vijf dagen** de tijd om de activatie te voltooien en de transitie af te ronden. Indien deze vijf dagen zijn verstreken, dient gebruikersbeheer een nieuwe activatiemail te laten versturen (zie verder in dit hoofdstuk).

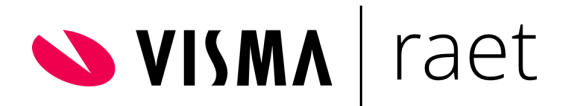

# <span id="page-8-0"></span>**Ter controle / nabewerking**

## **1- Na gebruikersactivatie, ga naar Individual User Settings**

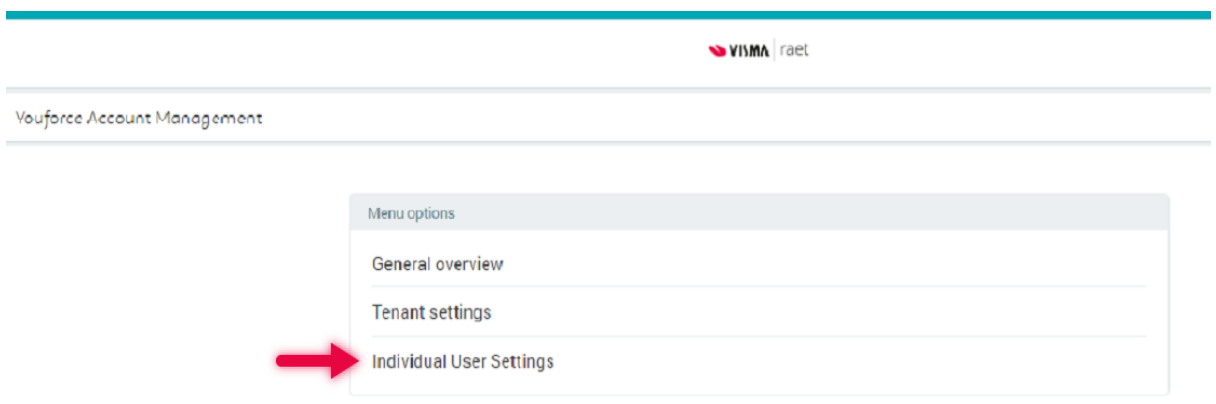

# **2- Zoek de betreffende Professional gebruiker op**

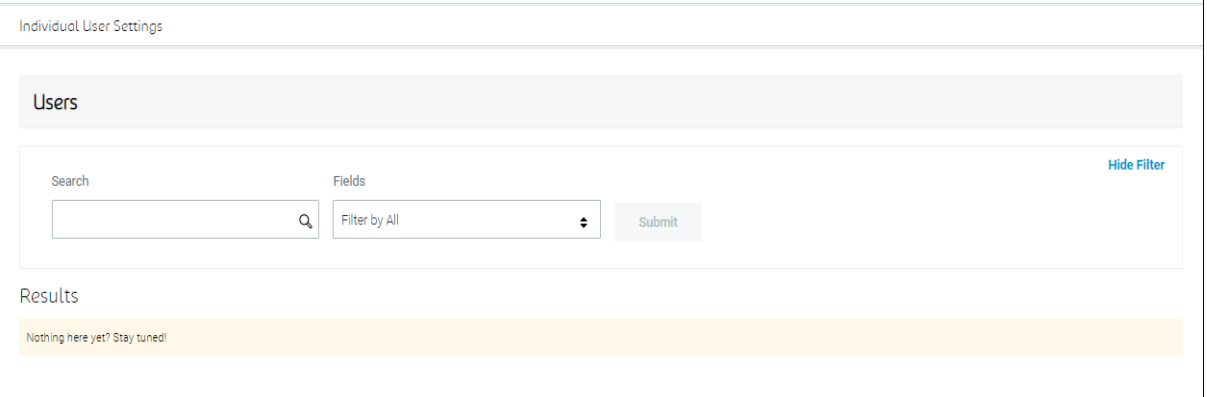

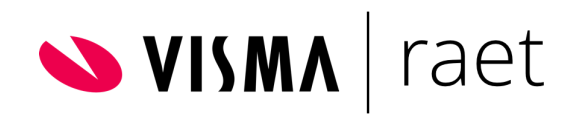

# **3- Open de medewerker die geactiveerd is**

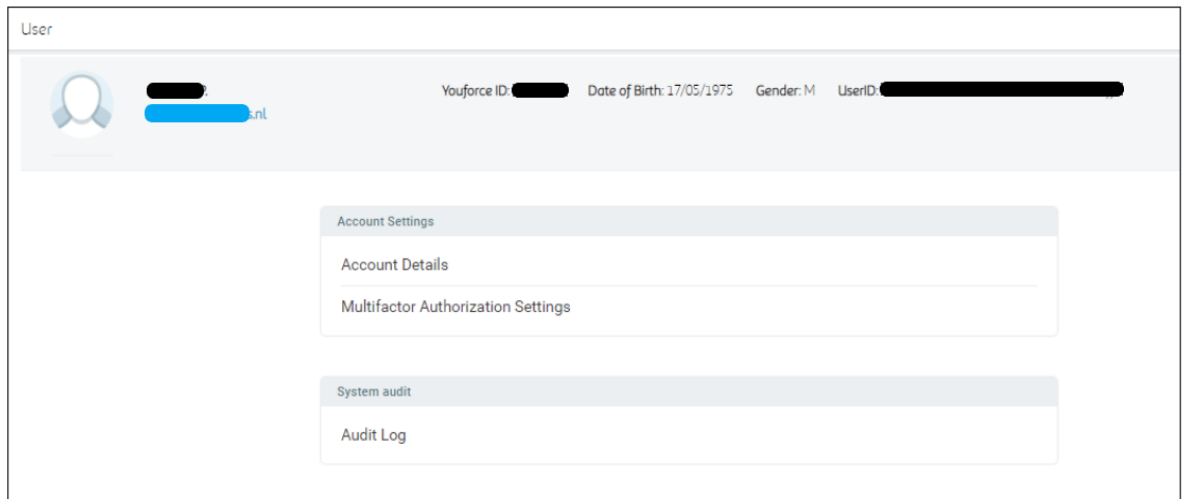

**4- Controleer en verstrek de UserID waarde (bijvoorbeeld t.b.v. Verzuim Management 2.0** 

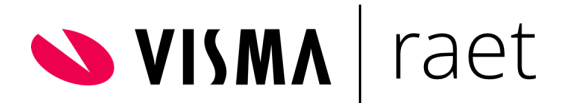

# <span id="page-10-0"></span>**Controle activatiestatus / Nieuwe activatie mail sturen**

Tijdens de transitieperiode is het realistisch dat een activatiemail niet altijd tijdig wordt verwerkt en de opgenomen link verloopt. Vanaf het moment dat deze verlopen is dient de beheerder opnieuw de actie uit te voeren zoals in paragraaf 3.2 Individueel YF 2-FA Gebruikers Creëren is beschreven. Indien het gaat om een professional gebruiker, dan de actie oppakken zoals in paragraaf 3.4 Professional YF 2-FA Gebruikers Creëren is beschreven.

Het opnieuw toe laten sturen van een activatie mail met activatielink is vooralsnog alleen per gebruiker uit te voeren en niet voor de gehele groep.

#### *Stappen op een rij:*

1- Ga naar Individual User Settings

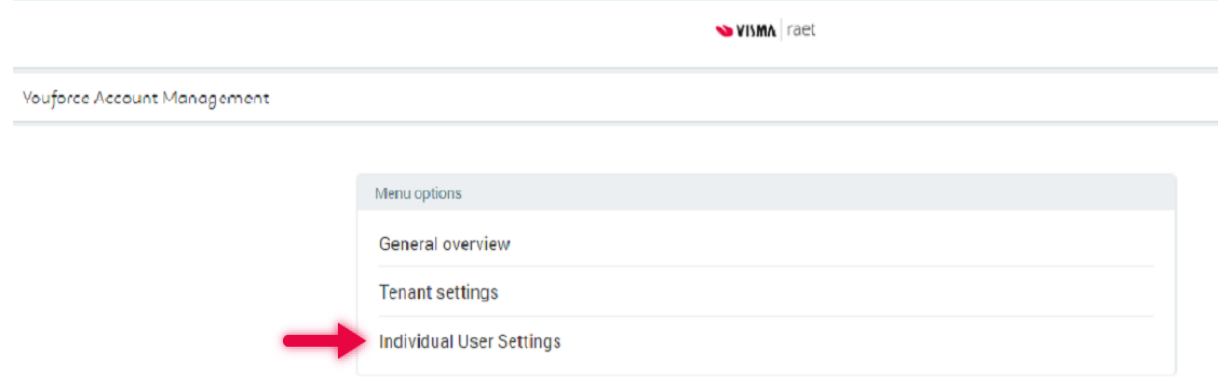

#### 2- Zoek de betreffende gebruiker op

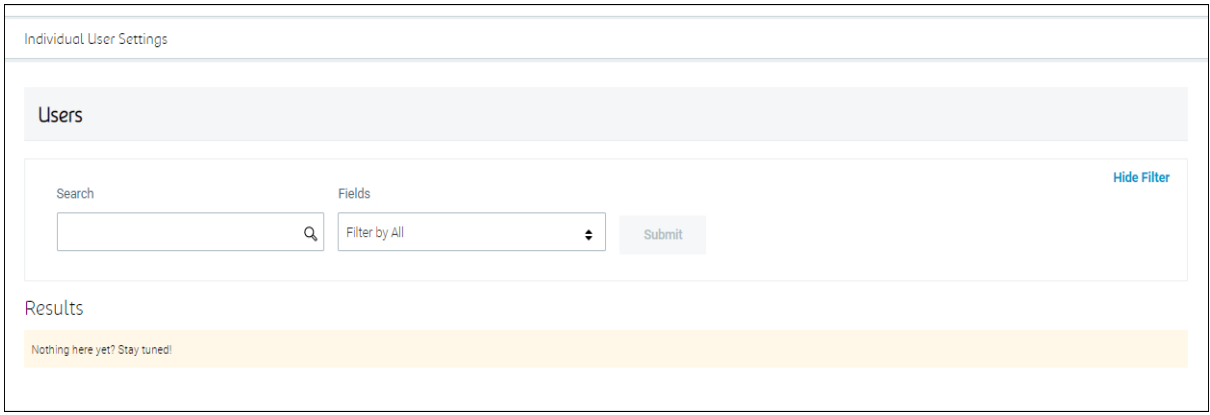

#### 3- Na selecteren van de gebruiker ga naar Account Details

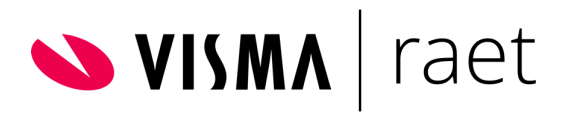

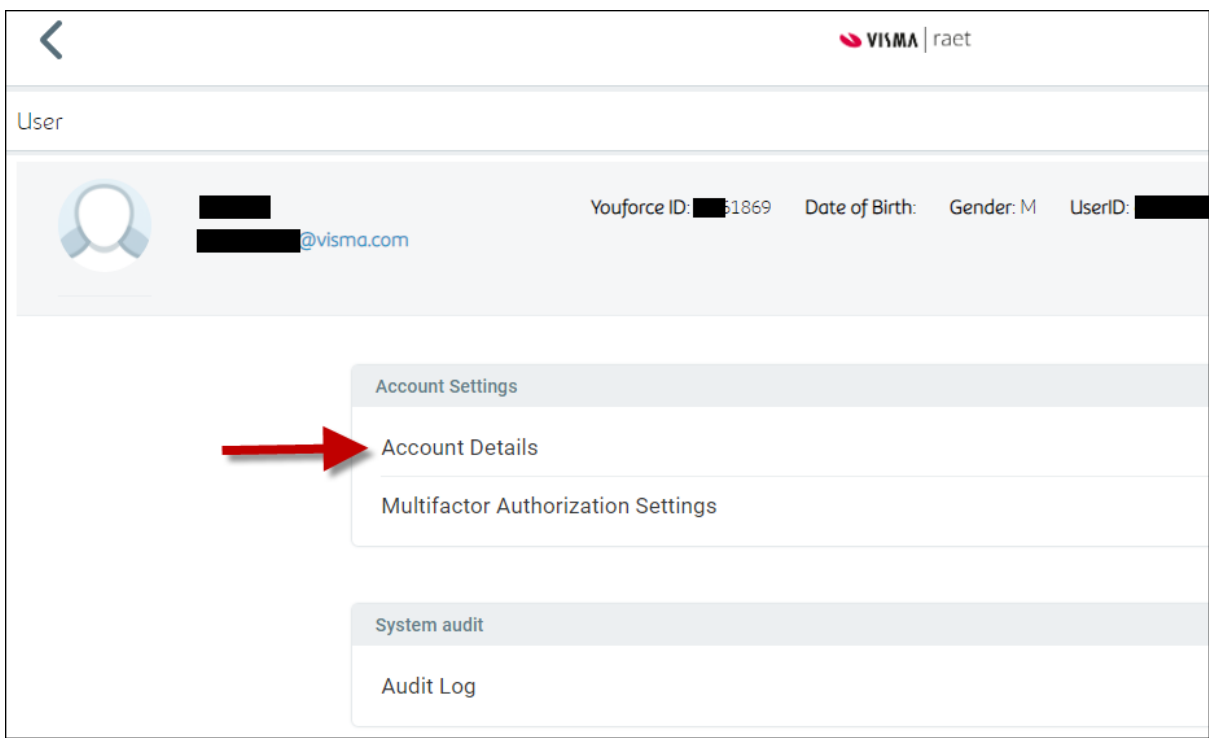

#### 4- Controleer gegevens en klik op Edit

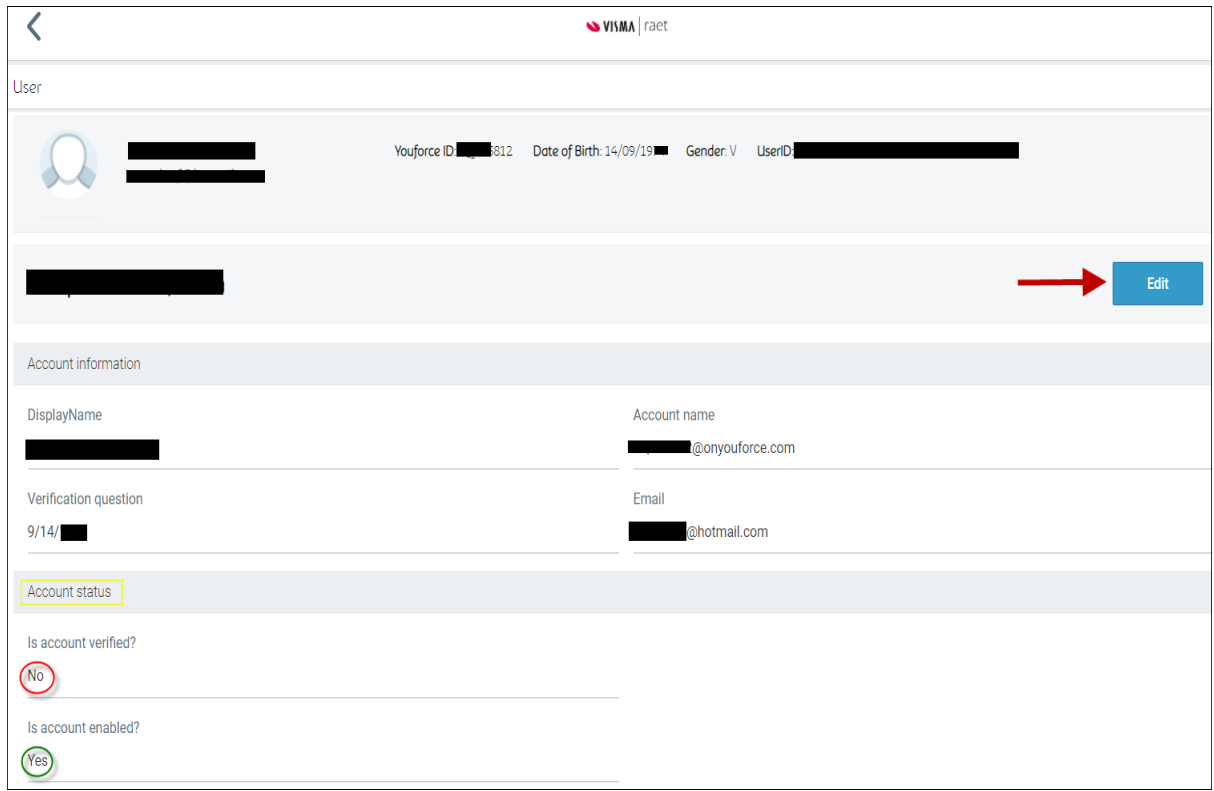

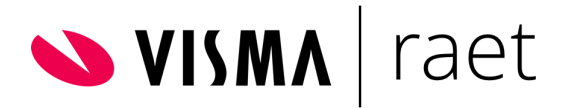

5- Indien nodig ga naar Resend en klik op Resend Activation Code en daarna op knop Save

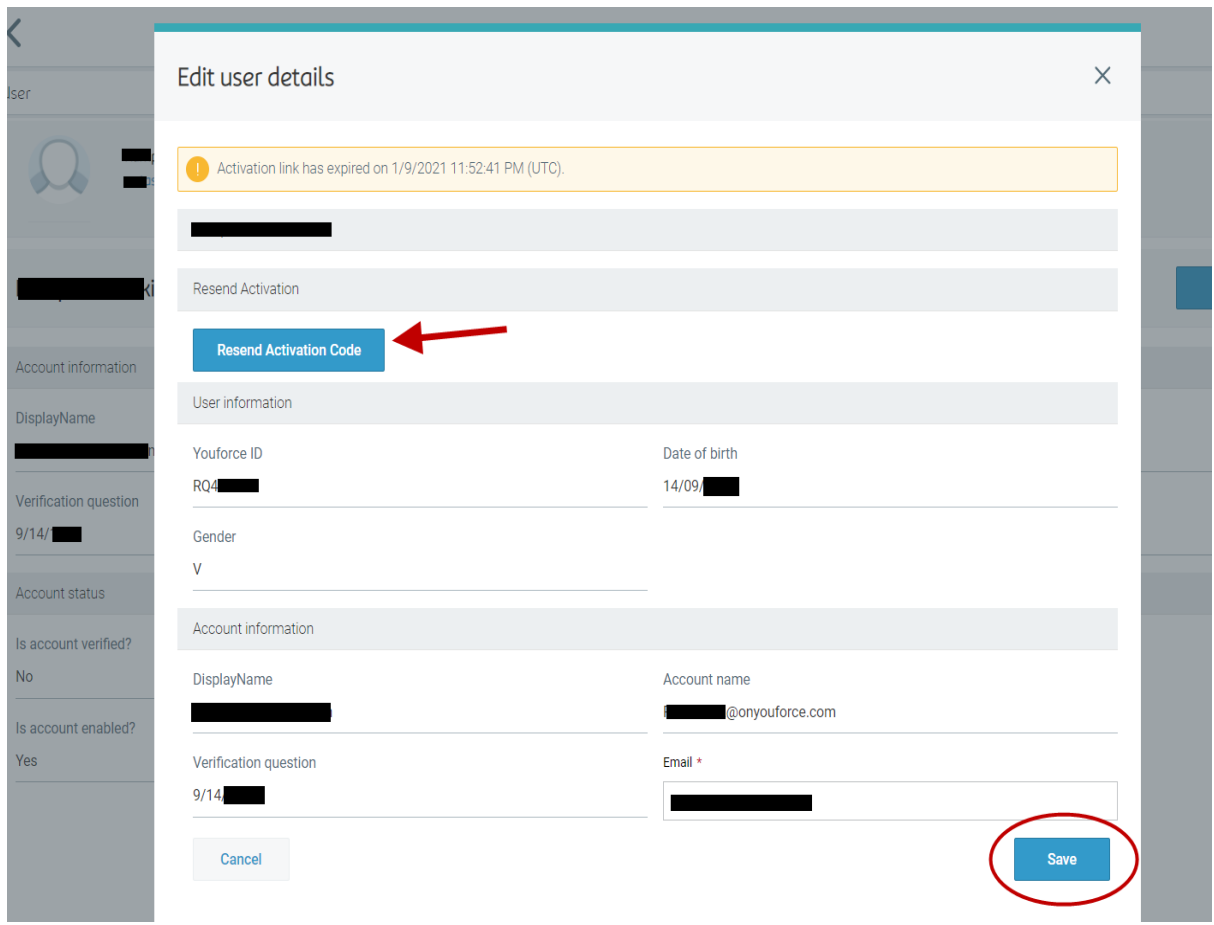

Hiermee wordt de gebruiker voorzien van een nieuwe activatiemail.

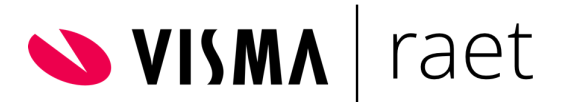

# <span id="page-13-0"></span>2.Instructie voor Professional

Dit hoofdstuk bevat de instructie voor de level 2 gebruiker, ofwel Professional (dit is de gebruiker die inlogt met een gebruikersnaam en wachtwoord en voorheen ook een certificaat nodig had). De instructie richt zich meer op het intuïtief werken met de techniek, aangezien iedere stap logisch dient te leiden naar de volgende stap tot aan de afronding. Het is wel van belang dat de gebruiker zijn/haar voorkeur e-mailadres t.b.v. 2-factor authenticatie heeft aangegeven in Youforce.

Er is een uitgebreide **[Instructiefilm](https://youtu.be/w7dh-YwsZUQ)** die de verschillende wijze van inloggen laat zien. De instructiefilm is ook te vinden op het inlogscherm:

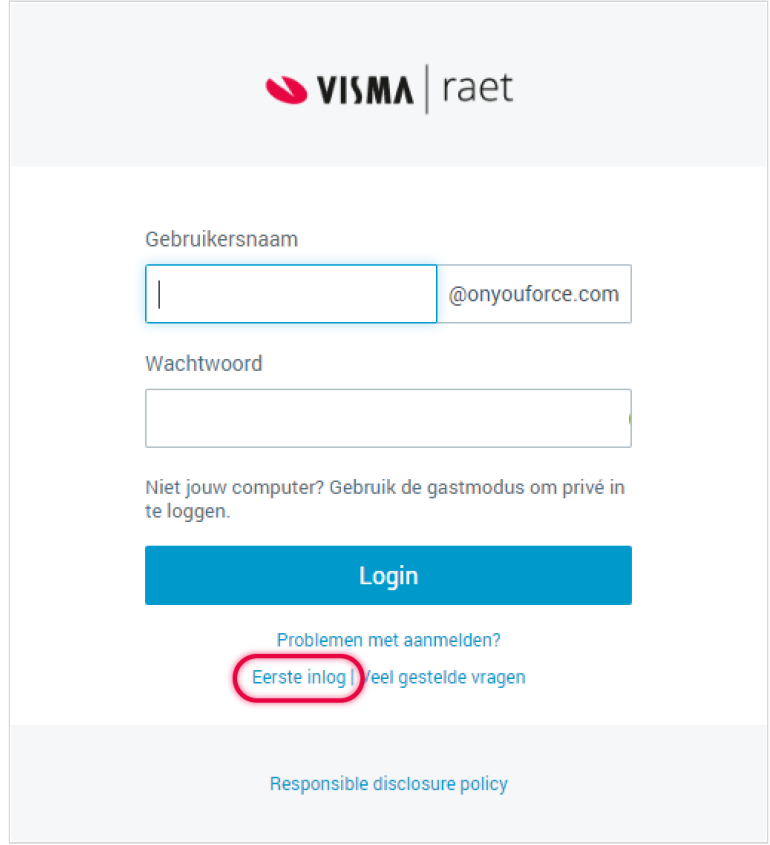

**Let op:** Voor Professionals is het advies om het **zakelijk** e-mailadres op te voeren.

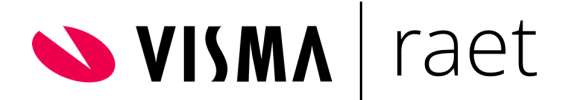

# <span id="page-14-0"></span>**Werkinstructie professional**

# <span id="page-14-1"></span>**Smartphone**

#### **Stap 1**

Vanaf het moment dat gebruikersbeheer het nieuwe YF-account 2-FA heeft gecreëerd voor de specifieke gebruiker, dan ontvangt die gebruiker kort erna een e-mail waarmee hij/zij de activatie van het YF-account kan starten. Deze e-mail ziet er als volgt uit:

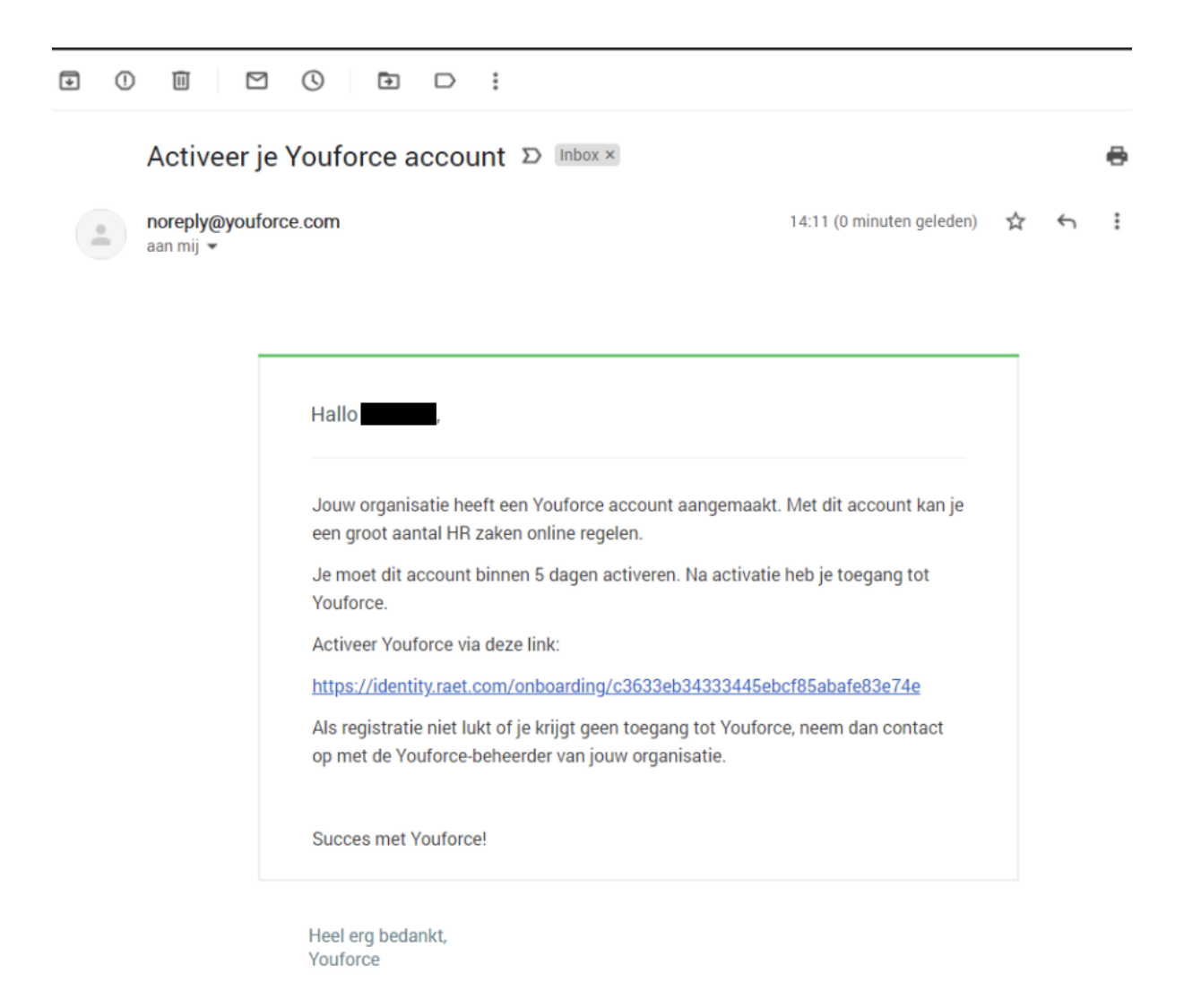

**Let op** dat de e-mail mogelijk terecht kan komen in de spambox (map ongewenste e-mails).

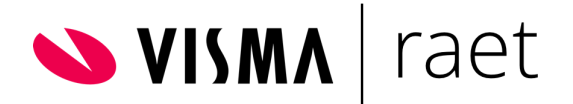

Na het klikken op de link in de e-mail, volgende schermen:

# **A. Welkoms scherm**

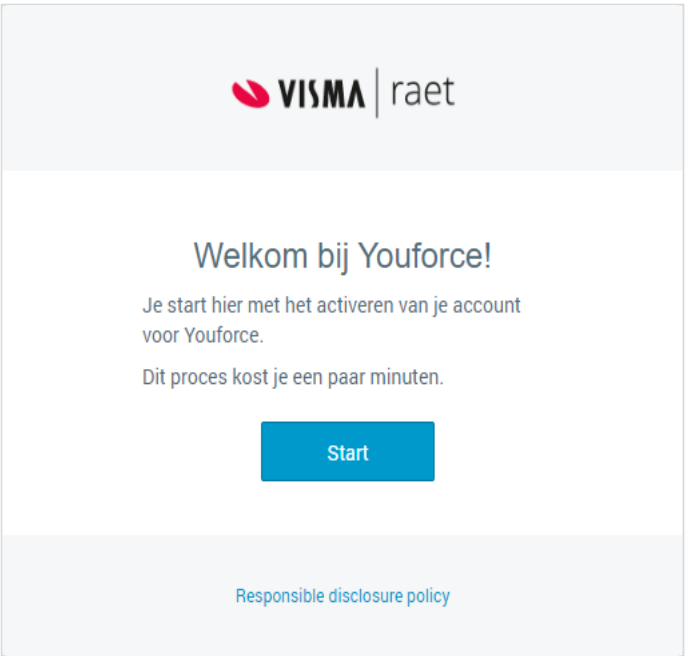

# **B. Controle op de "geboortedatum"**

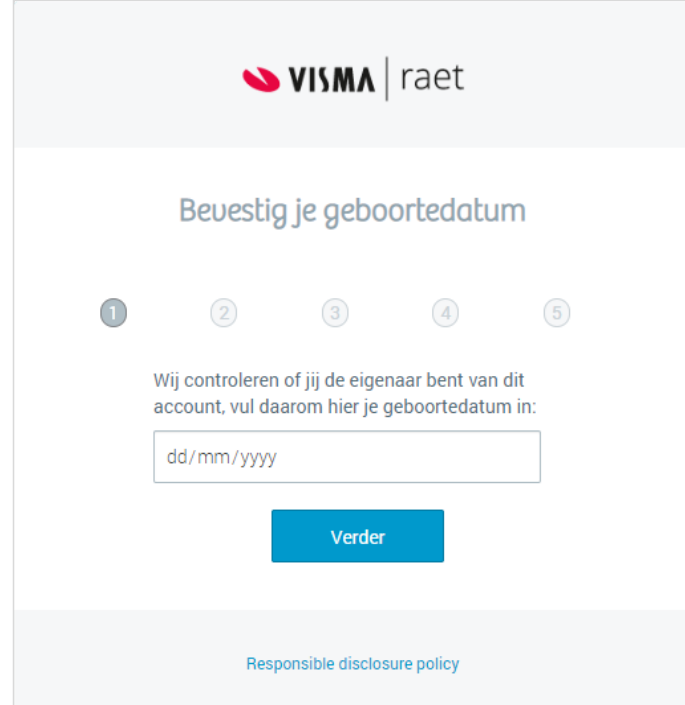

Hier dient de datum te worden ingevuld die met de gebruiker in een eerder stadium is gedeeld.

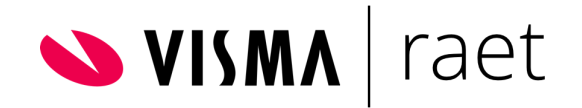

# **C. Opgeven van de gebruikersnaam (vrije keus)**

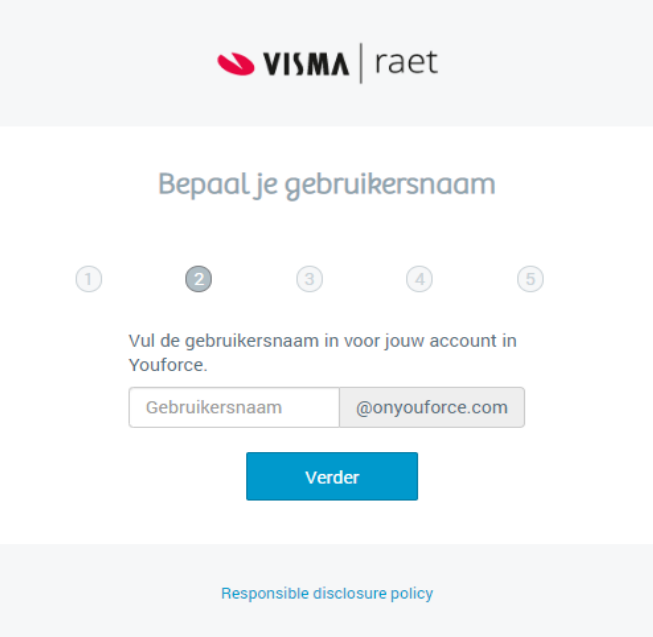

**D. Opgeven welk wachtwoord gebruikt dient te worden** 

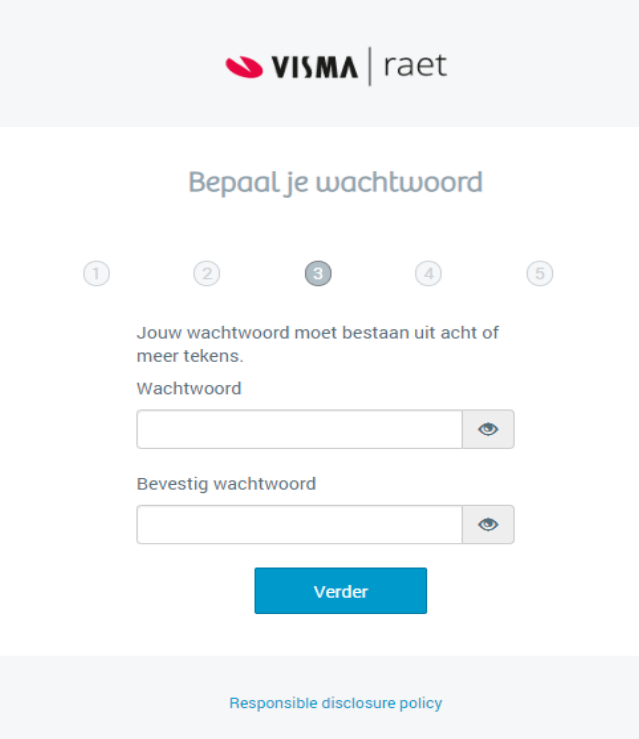

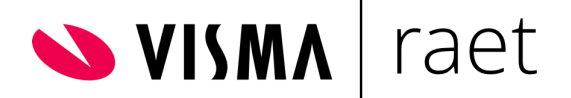

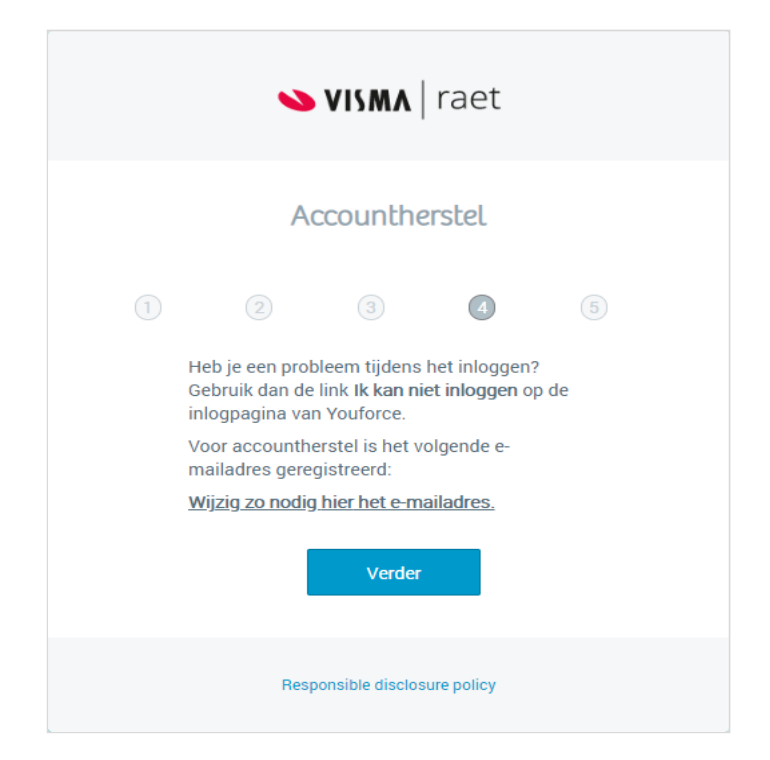

## **E. Informatie hoe voortaan het account hersteld kan worden**

#### **F. Bevestiging van de activatie**

Na een succesvolle activering ontvang je nog een e-mail dat het activeren is gelukt.

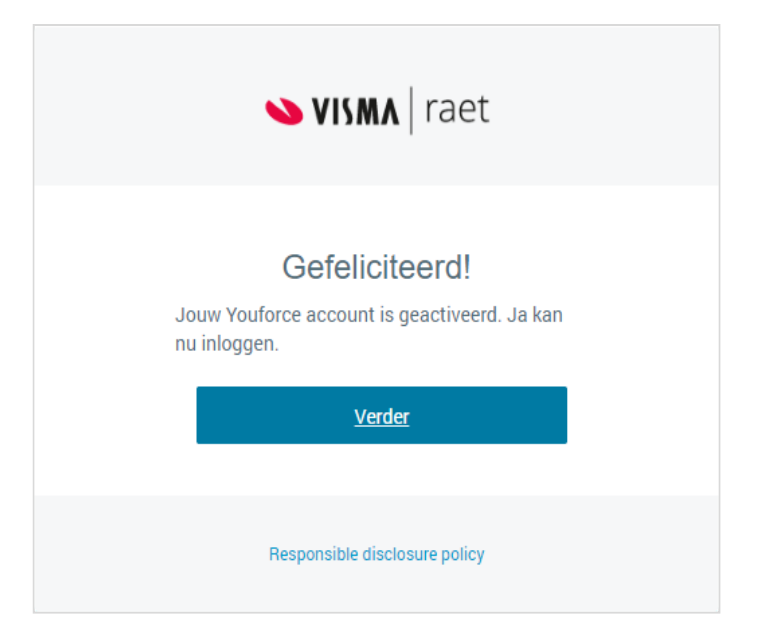

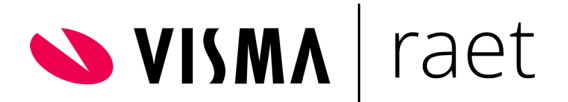

Zodra de activatie correct is uitgevoerd, verschijnt het scherm om te kunnen inloggen in Youforce. **Als de eerste maal wordt ingelogd, word je automatisch naar de volgende Stap (4) geleid waarmee de PingID app geïnstalleerd kan worden.** 

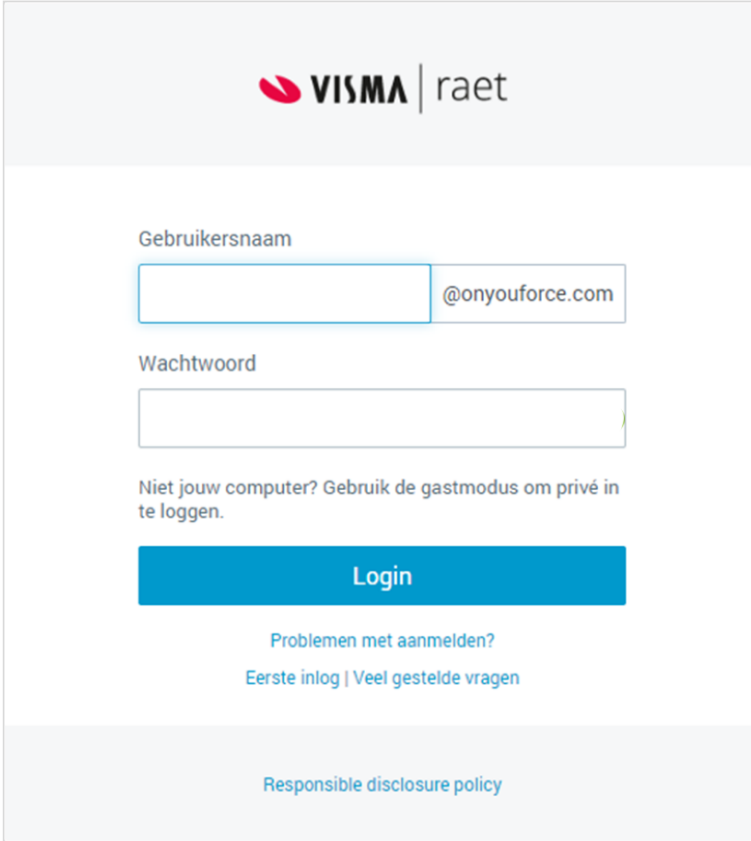

[https://admin.youforce.com](https://admin.youforce.com/) 

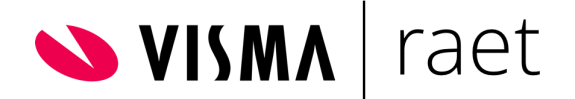

Bij het eerste keer inloggen met het Youforce account 2-Factor authenticatie bieden de volgende schermen de gelegenheid om PingID in te richten. Dit is toe te passen voor gebruik van Apple, Android, Windows desktop of macOS (Apple).

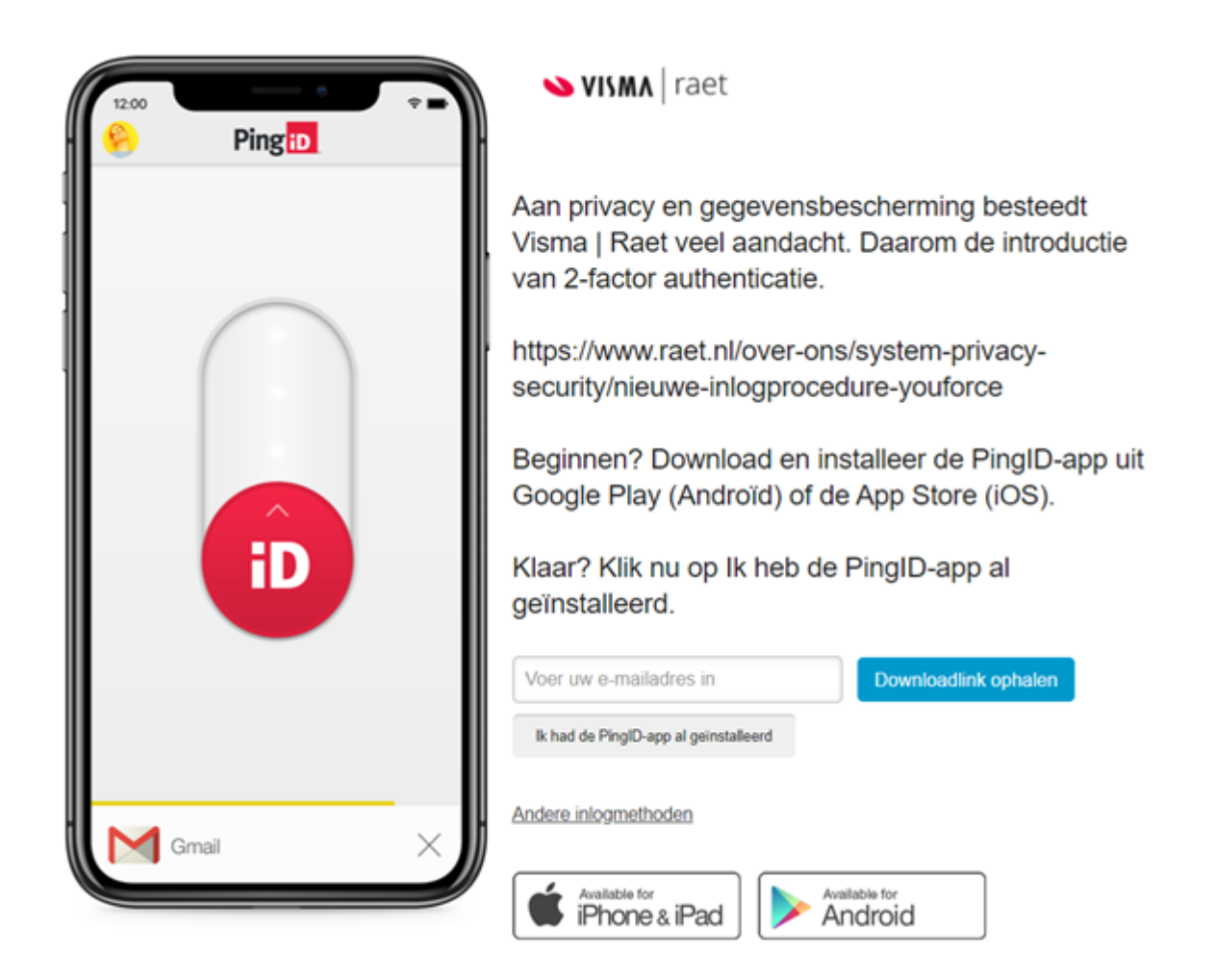

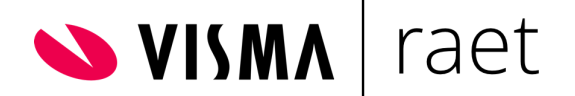

VISMA | raet

# Finish Pairing Ping<sub>iD</sub>

To complete the pairing process, simply open the PingID app on your mobile device and scan the following QR code. You can also manually pair your device using the pairing key below.

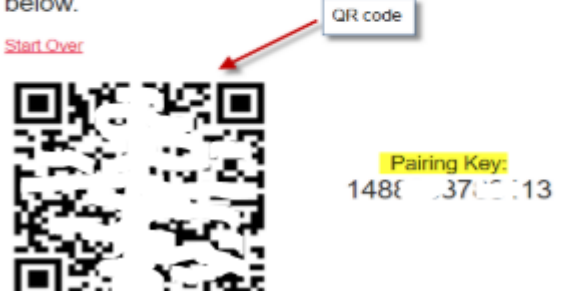

Vanaf Stap 5 hieronder is te volgen hoe de PingID app te installeren is.

# **Stap 5**

Als de activatie van de gebruiker is uitgevoerd en de app voor het gebruik van de 2-factor authenticatie is geïnstalleerd, ga dan naar

[https://www.vismaraet.nl/inloggen](https://www.raet.nl/inloggen) of rechtstreeks naar [https://admin.youforce.com](https://admin.youforce.com/) 

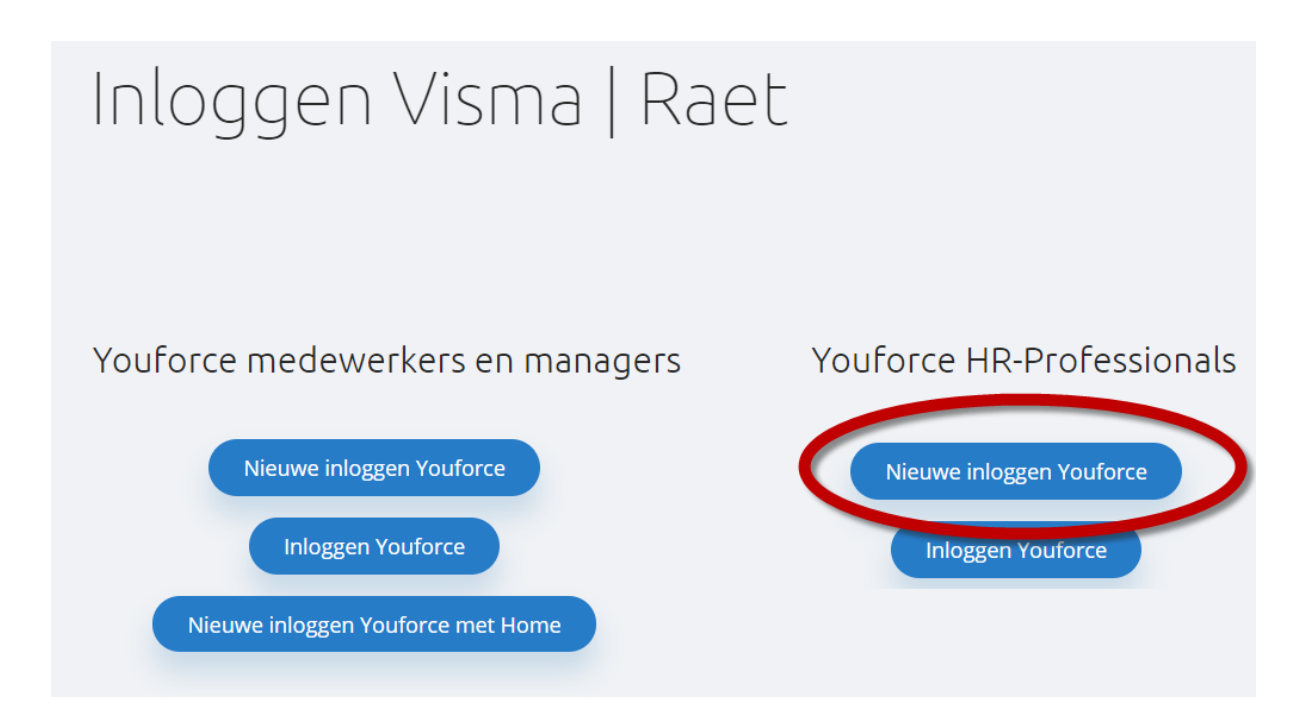

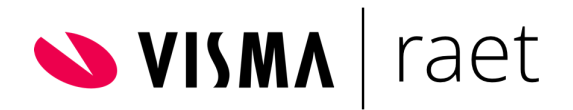

Klik op knop Nieuwe inloggen Youforce of gebruik link [https://admin.youforce.com](https://admin.youforce.com/) en voer gebruikersnaam en wachtwoord in:

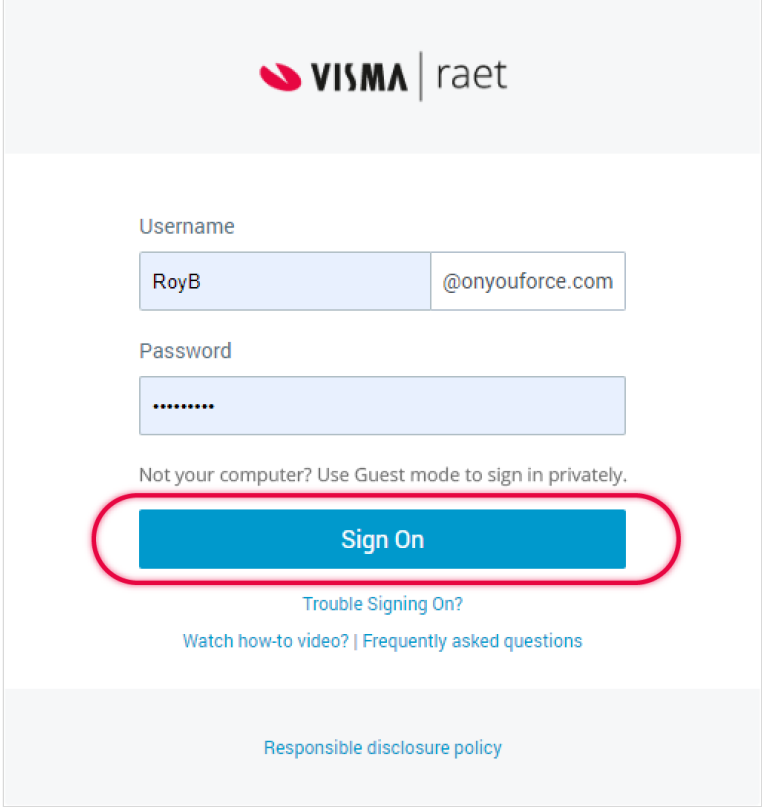

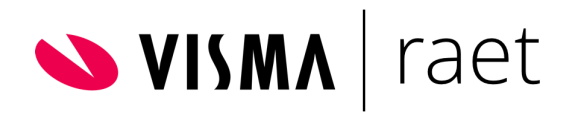

Selecteer de juiste foto's:

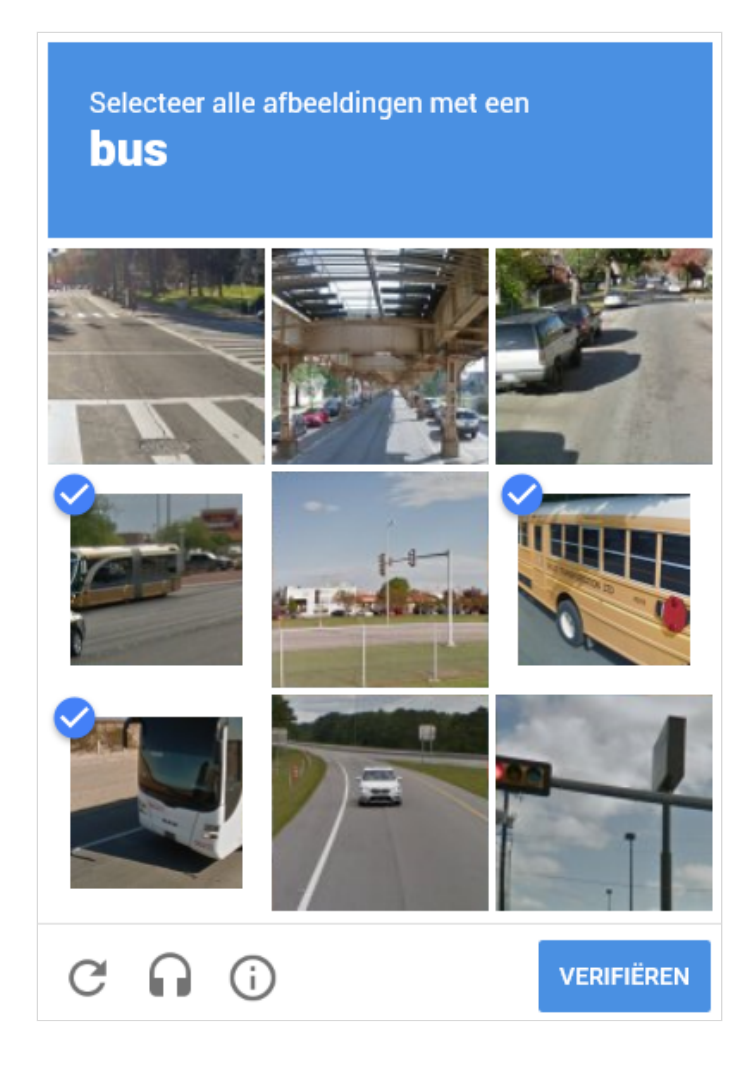

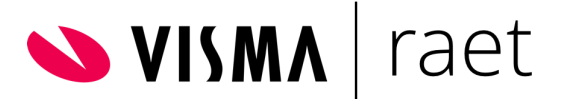

# <span id="page-23-0"></span>App achteraf downloaden

Voor de keuze van een smartphone dient eerst de PingID app te worden geïnstalleerd. Deze is terug te vinden in de App Store (iPhone) of in Google Play (Android). Zoek op PingID:

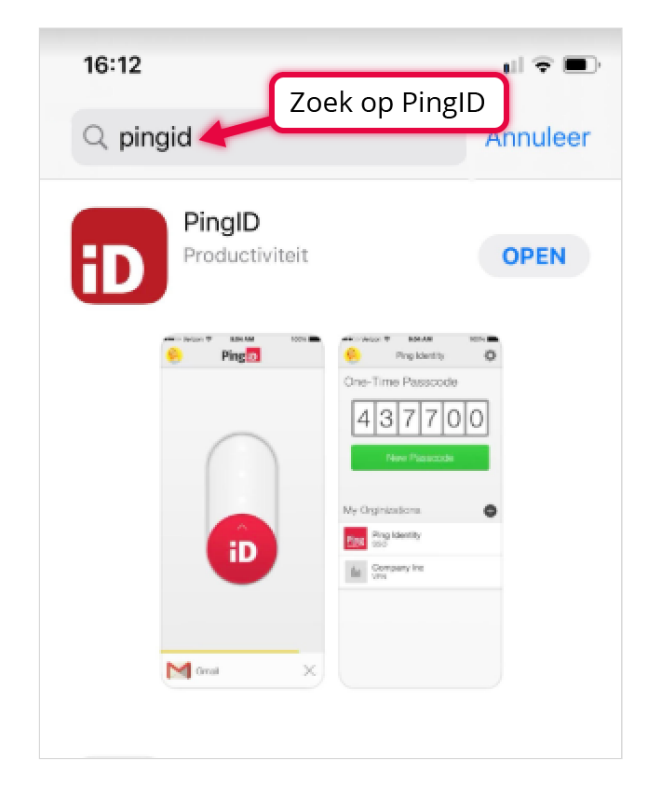

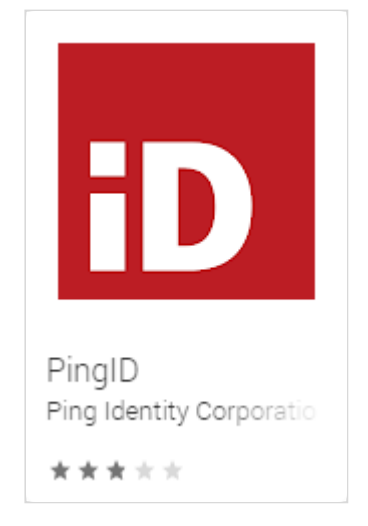

#### **Vervolg**

Bij de eerste keer inloggen kan de PingID QR code worden opgevraagd door op een link te klikken. Hiermee kan worden opgeven of het gaat om een iPhone of Android toestel:

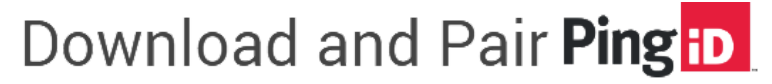

To complete the pairing process, make sure you have installed the PingID app. You can also scan the following QR code or enter the pairing key manually.

# 01. Download

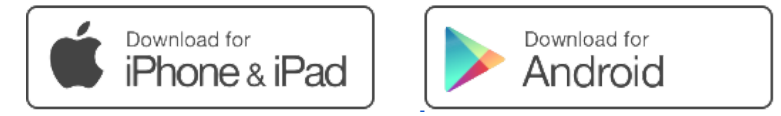

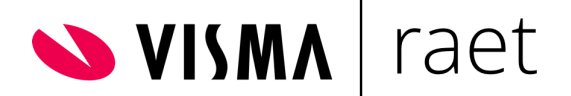

Na klikken op 1 van de 2 verschijnt vervolgens de QR code.

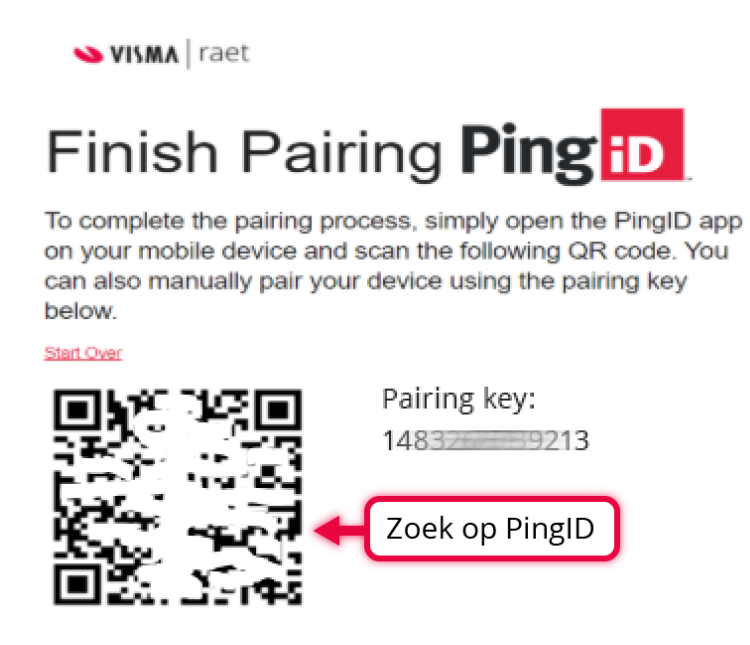

Open de PingID app op de smartphone en maak een foto van de QR code of tik handmatig de pairing key in.

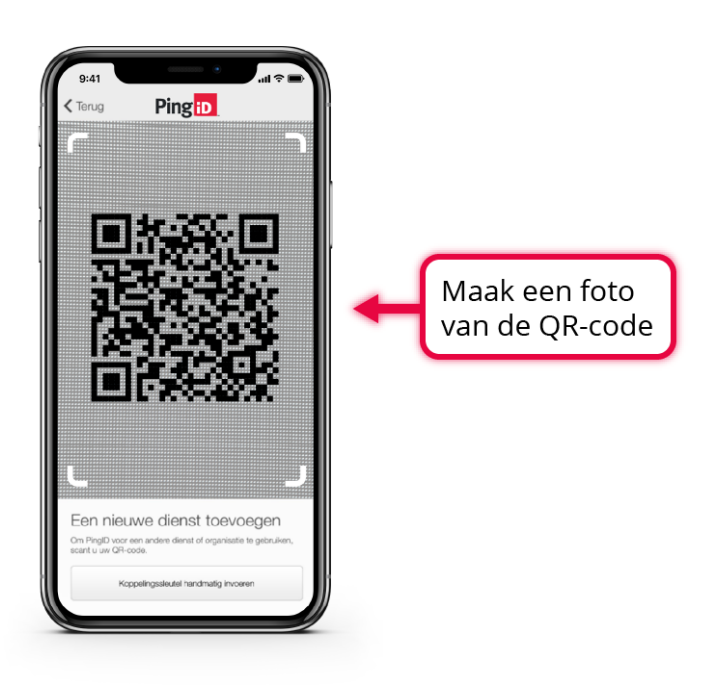

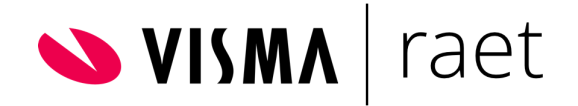

Bij het inloggen verschijnt de volgende de weergave:

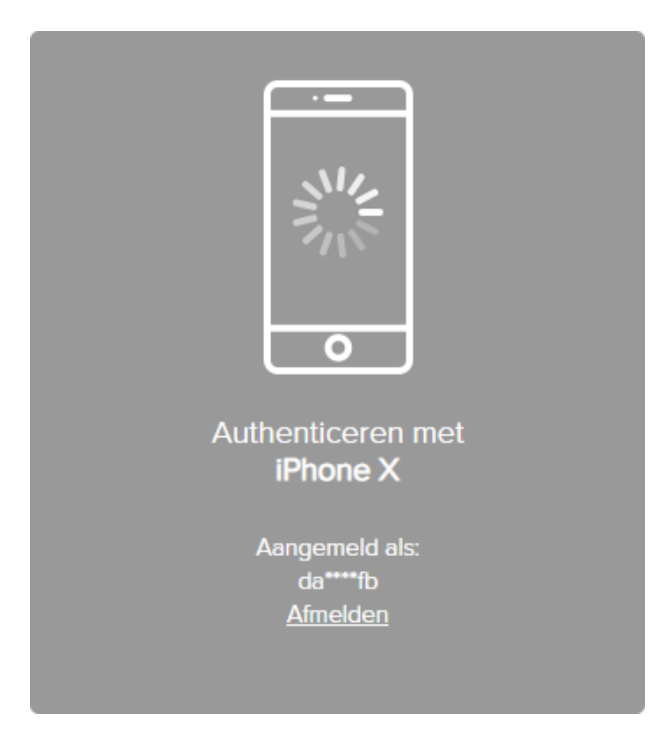

Soms wordt een nummer weergegeven die ingevoerd dient te worden:

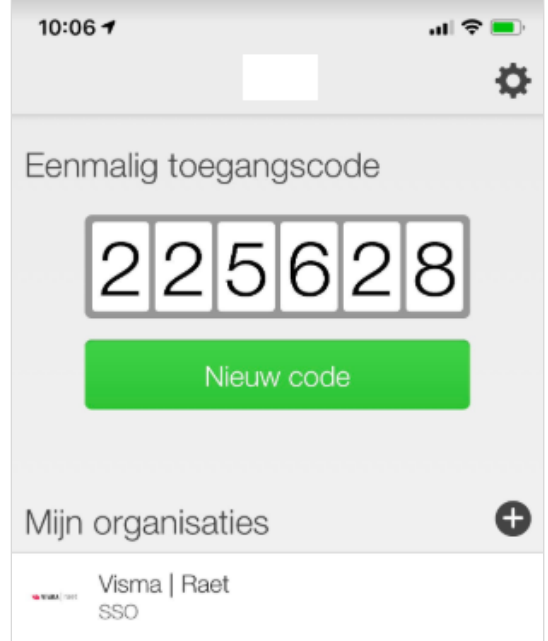

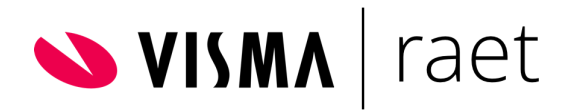

In de meeste gevallen is het swipen voldoende:

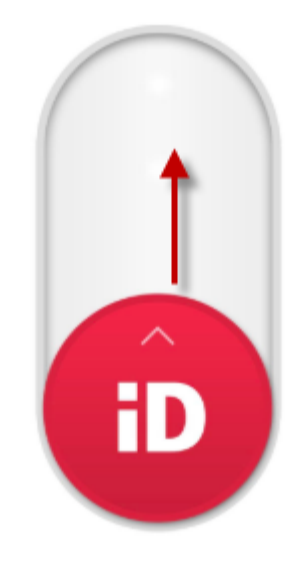

Bij een geslaagde poging verschijnt het volgende scherm:

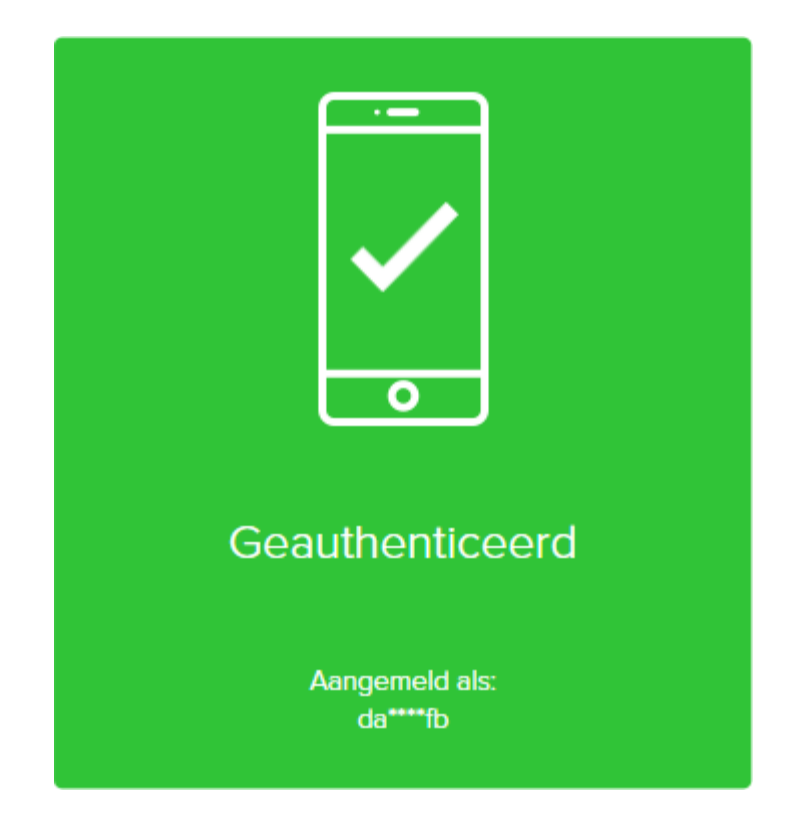

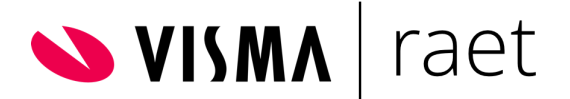

# <span id="page-27-0"></span>**De Desktop**

Het is ook mogelijk om via de desktop te authenticeren tijdens het inloggen.

# **Stap 1**

Vul het e-mailadres in en er wordt een link toegestuurd, waarmee de desktop app kan worden geïnstalleerd.

Of ga naar: <https://www.pingidentity.com/en/resources/downloads/pingid.html> Kies welke desktop app geïnstalleerd moet worden (Windows of MacOs) en klik op download.

# **Stap 2**

Kopieer vervolgens de Pairing Key en open de desktop app. Plak hier de pairing key in.

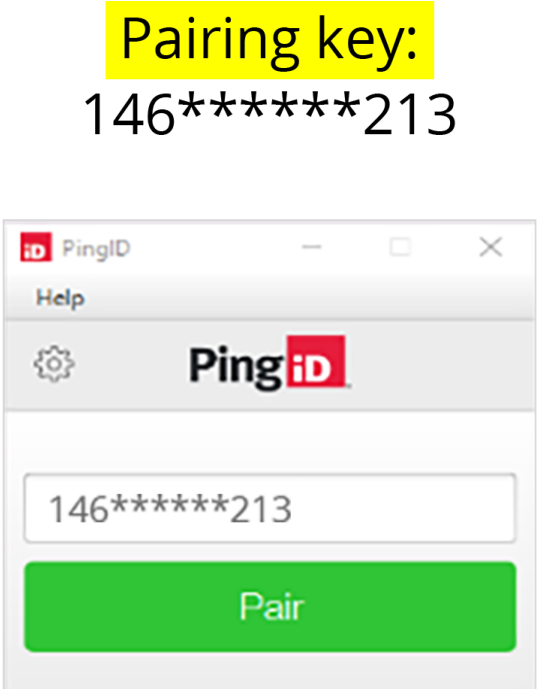

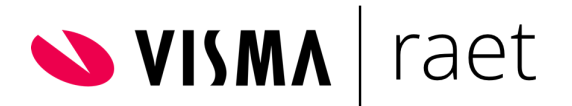

Om de desktop app te kunnen gebruiken, is het ook noodzakelijk om een 6-cijferige pincode te bedenken. Onthoud deze goed, omdat deze elke keer moeten worden gebruikt bij het inloggen!

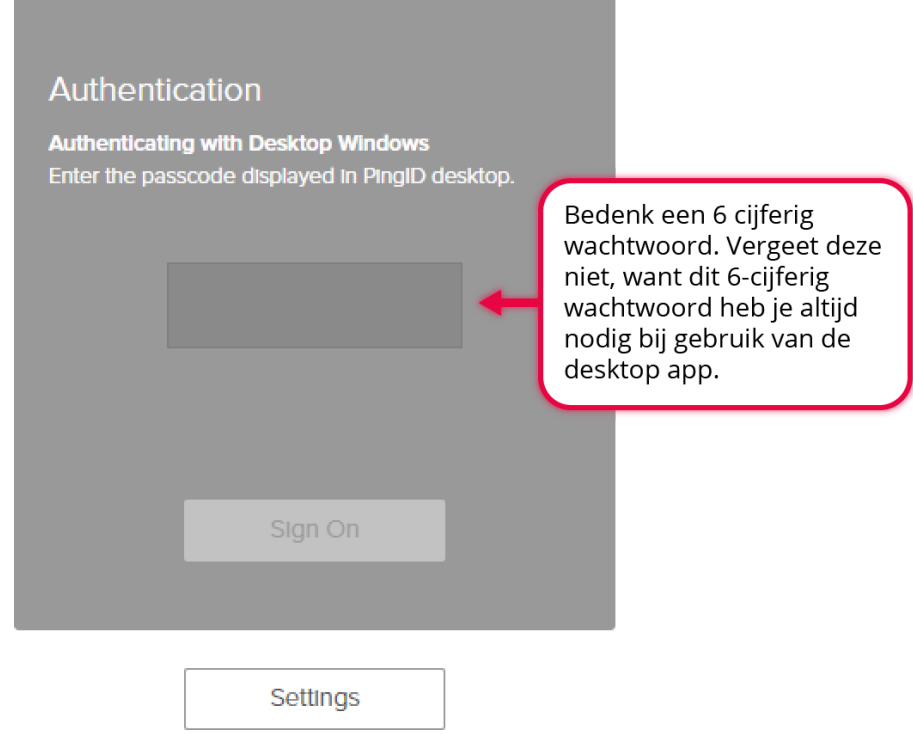

Telkens als de PingID desktop wordt geopend, is de invoer van de PIN code verplicht:

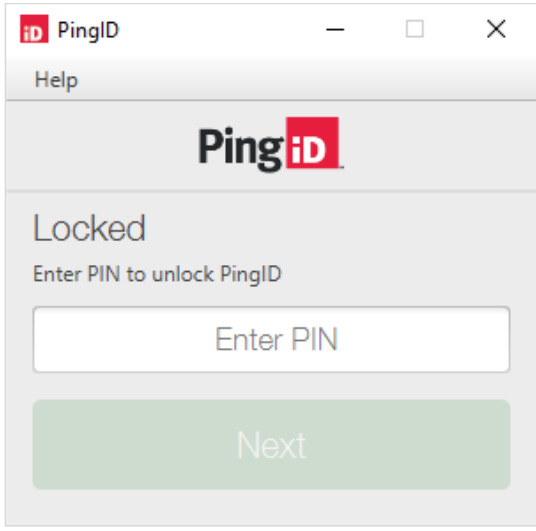

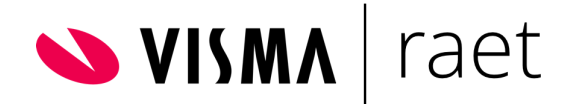

Dan komt de code op de PingID desktop app:

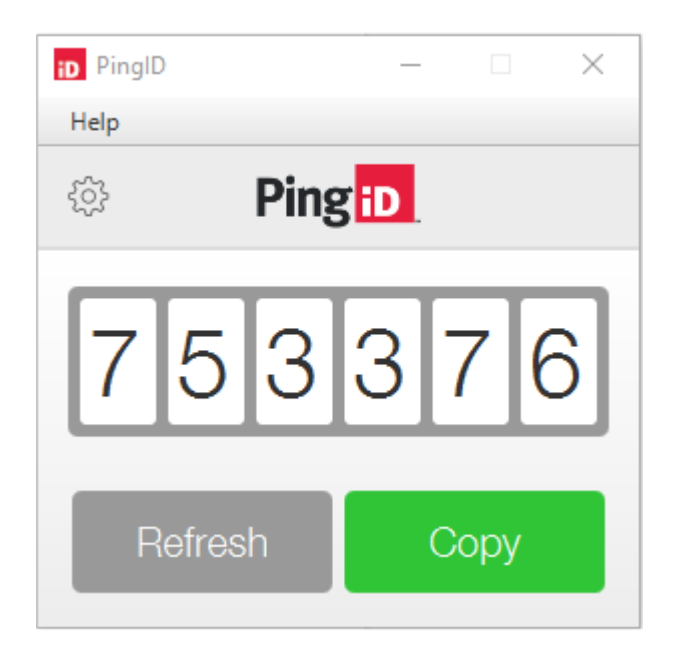

## **Stap 5**

Vervolgens voer je de code in en kun je inloggen:

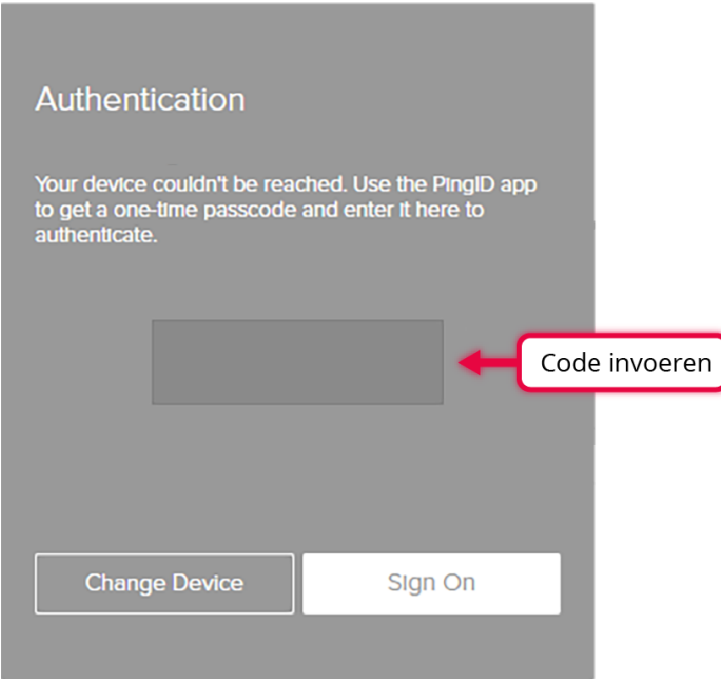

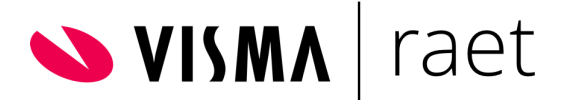

# <span id="page-30-0"></span>3.Extra 2-FA apparaat instellen

Het is mogelijk met meer dan één apparaat (device) de 2-factor authenticatie te kunnen toepassen in Youforce. Hiervoor is deze instructie opgesteld, zodat de extra apparaten kunnen worden toegevoegd voor gebruik. De volgende stappen voor een Youforce account gebruiker zijn van belang.

#### **Stap 1**

Eerst dient er te worden ingelogd met de eerste factor:

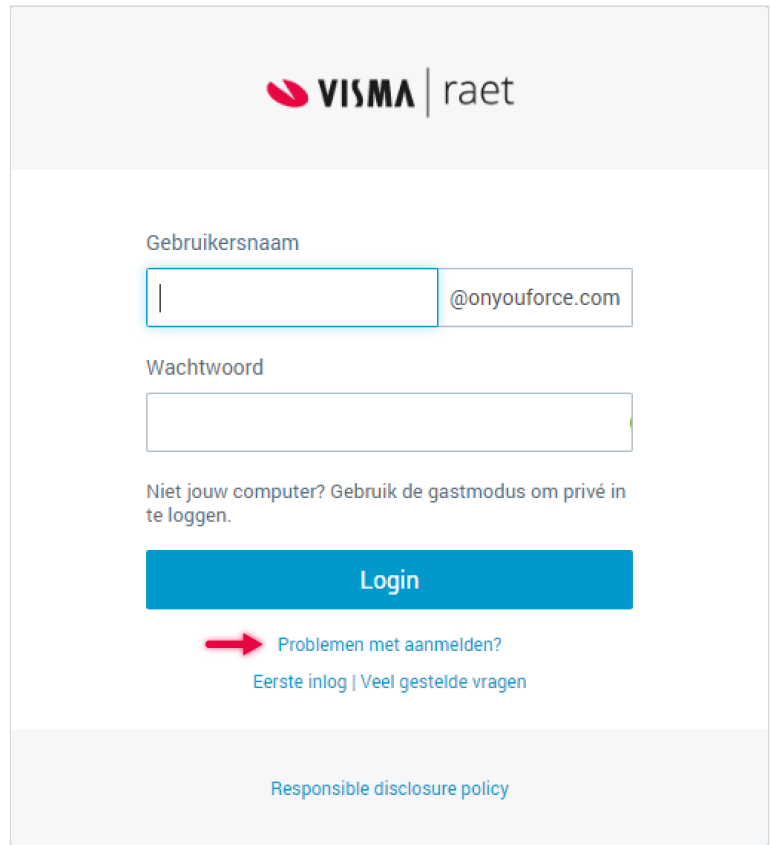

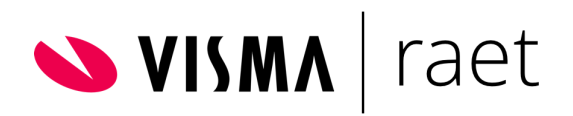

Zodra het scherm wordt weergeven voor de 2-factor authenticatie, klik dan op instellingen:

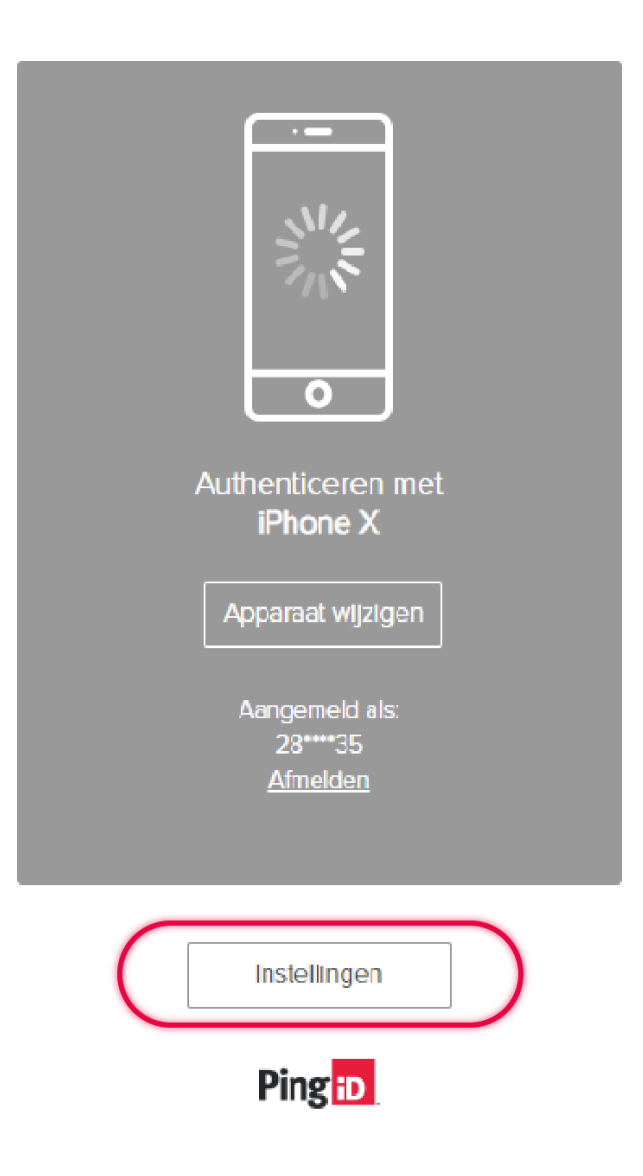

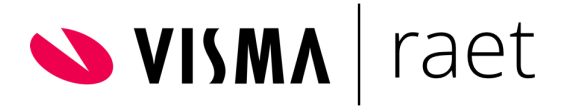

In het volgende scherm kan een extra apparaat worden toegevoegd:

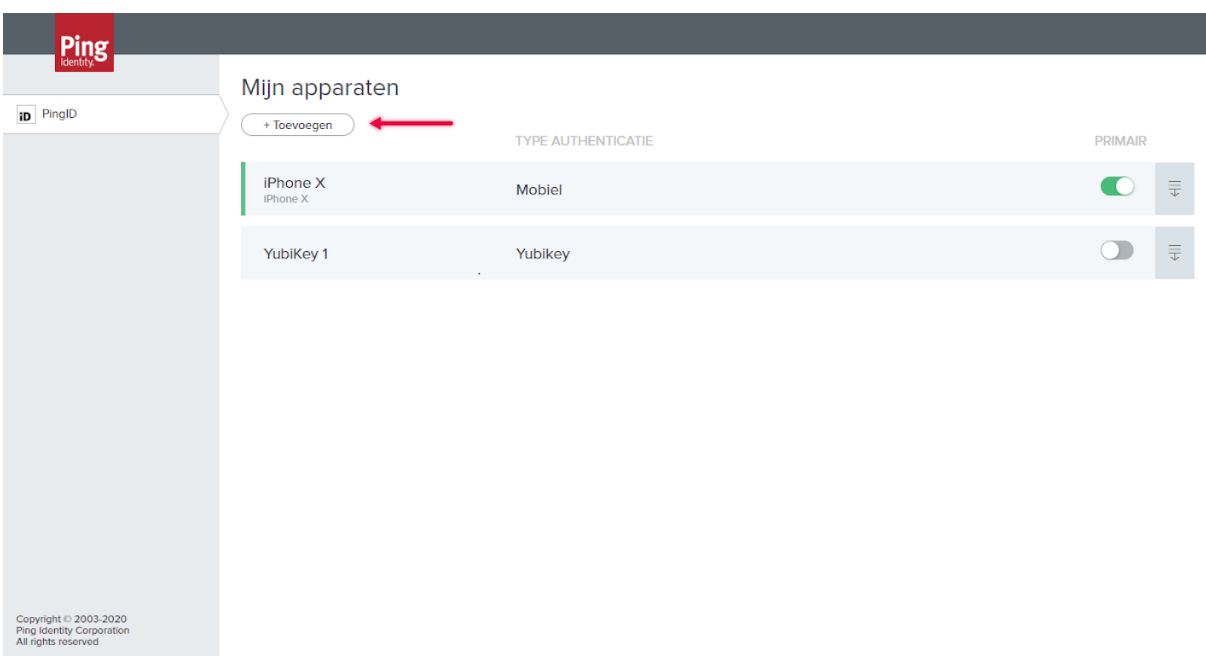

Voor de Youforce beheerder van de organisatie zijn extra gekoppelde apparaten ook zichtbaar:

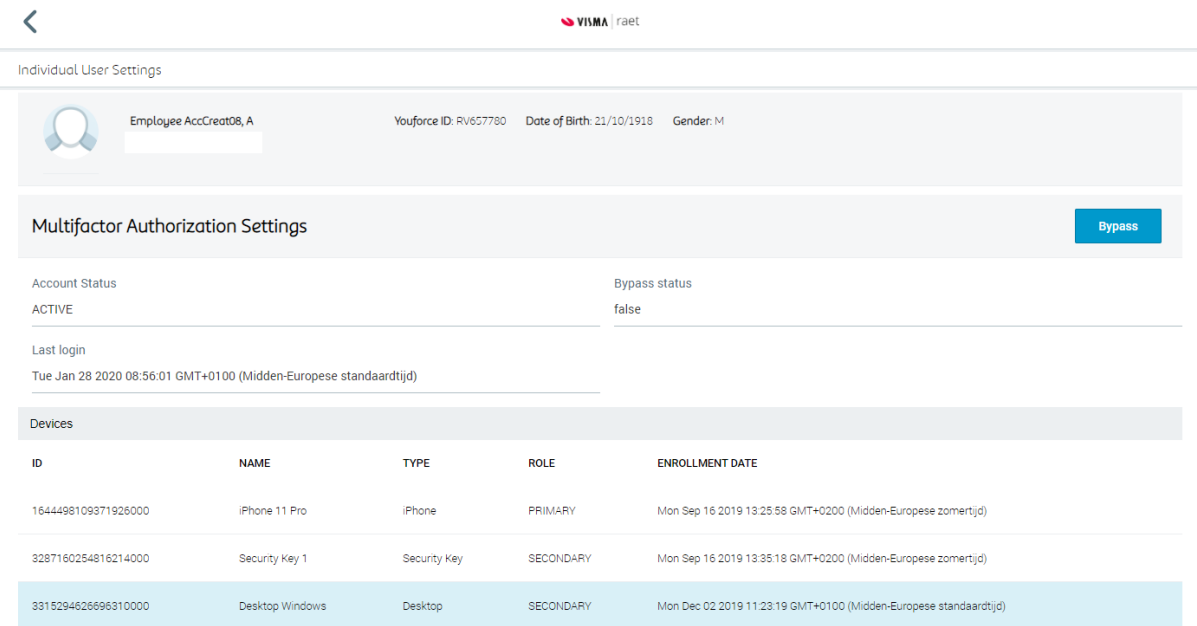